#### **DATART-CO**

# Mac Studio – základy Prohlídka Macu Studio

Váš Mac Studio je plný nejmodernějších technologií. Jestliže si nejste jisti přesným typem svého Macu Studio, přečtěte si článek podpory Apple Určení modelu Macu Studio.

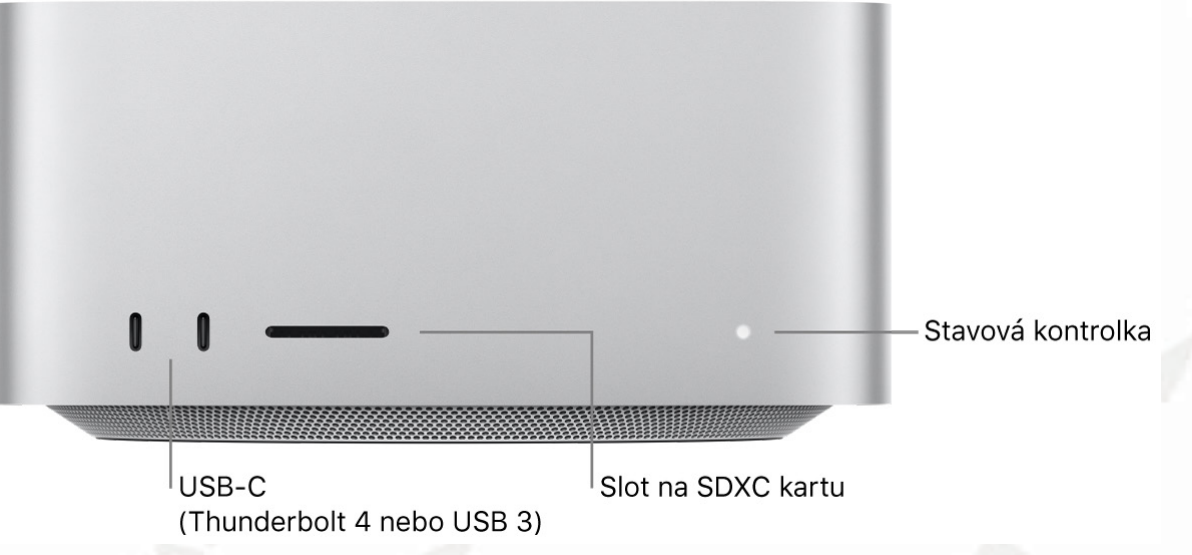

- •*USB-C porty (Thunderbolt 4 nebo USB 3):* Dvojici USB-C portů na přední straně Macu Studio můžete využít k připojení externích úložných zařízení nebo k nabíjení jiných zařízení, například iPadu nebo dobíjecí klávesnice, myši či trackpadu. Na Macích Studio s čipem M2 Ultra jsou zde použity porty Thunderbolt 4, do kterých můžete zapojit kabel Thunderbolt (prodává se zvlášť) a přenášet data rychlostmi standardu Thunderbolt (až 40 Gb/s) nebo přes ně připojit externí monitor. Na Macích Studio s čipem M2 Max tyto porty podporují standard USB 3 (až 10 Gb/s).
- •*Slot pro SDXC kartu:* Umožňuje přenos fotek, videí a jiných dat mezi Macem Studio a dalšími zařízeními s podporou velkokapacitních karet SD 4.0.
- •*Stavová kontrolka:* Když je Mac Studio probuzený nebo uspaný, stavová kontrolka na přední straně trvale svítí bílým světlem, které po vypnutí Macu zhasne.

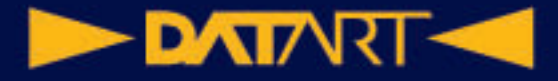

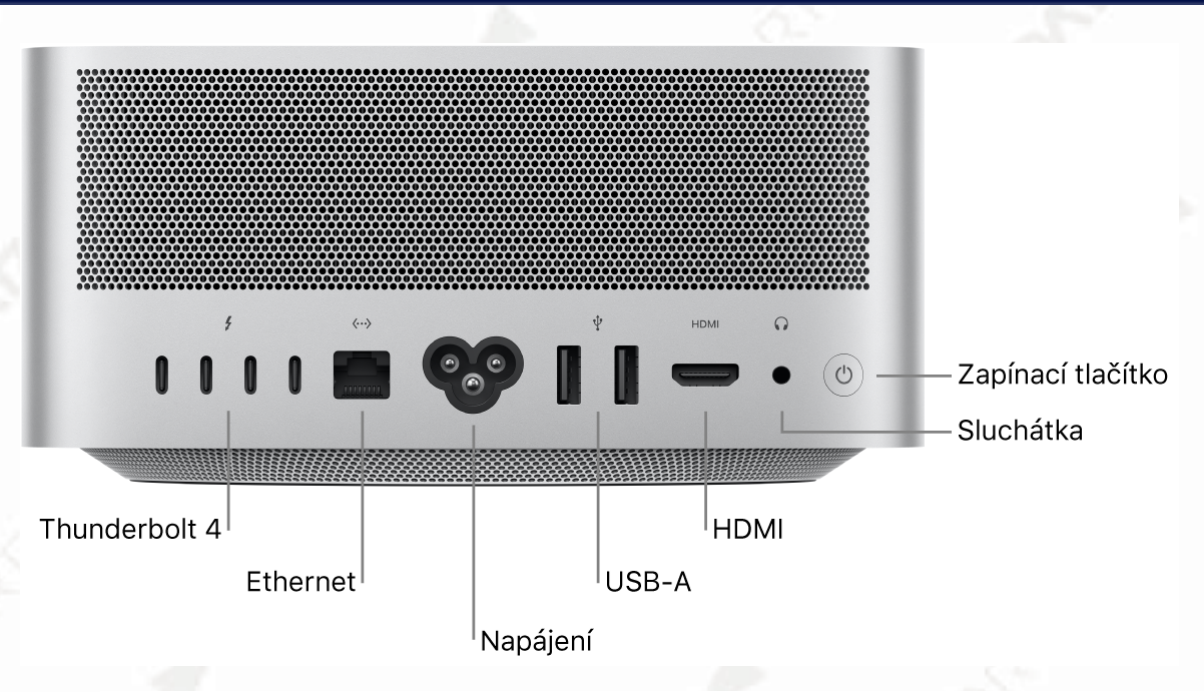

- •*Porty Thunderbolt 4 (USB-C):* Můžete přenášet data rychlostí technologie Thunderbolt (až 40 Gb/s), připojit externí monitor nebo projektor, připojit periferní zařízení s rozhraním USB 4 a mnoho dalšího.
- •*Port 10gigabitového Ethernetu (RJ-45):* Port 10gigabitového ethernetu s možností využívat technologii Nbase-T Ethernet, která podporuje více přenosových rychlostí až do 10 Gb/s přes standardní kroucenou měděnou dvoulinku o délce až 100 metrů. V závislosti na zařízení, ke kterému se připojujete, na typu kabelu, použité technologii a na délce kabelu je automaticky vyjednána nejvyšší dosažitelná rychlost připojení. Připojujete-li se například k zařízení, které zvládá přenosovou rychlost 10 Gb/s, a kabel tuto rychlost podporuje, zařízení mezi sebou vyjednají rychlost 10 Gb/s.

Dostupné rychlosti připojení a typy kabelů najdete v následující tabulce. Rychlosti platí pro kabely dlouhé 100 metrů, není-li uvedeno jinak.

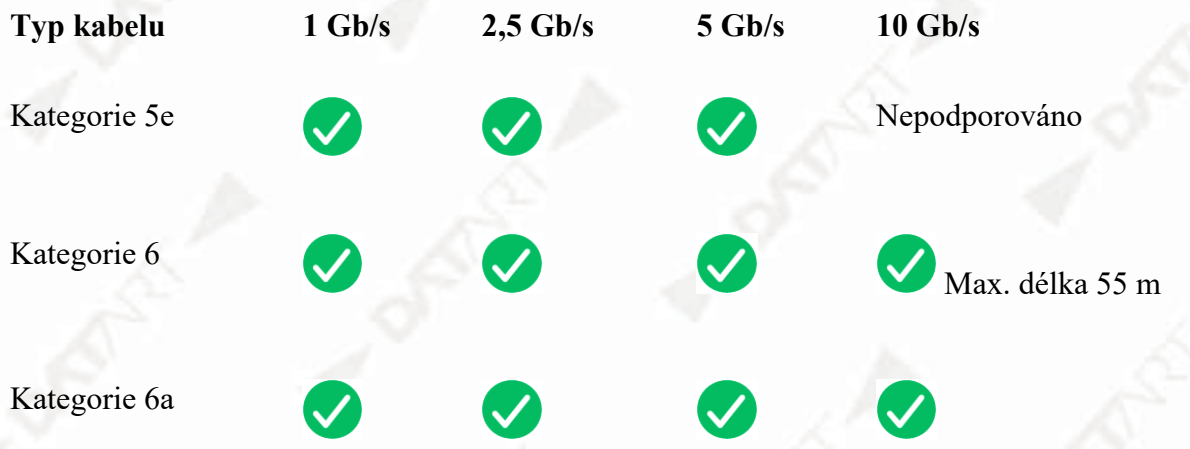

•*Napájecí zdířka:* K napájecí zdířce na zadní straně Macu Studio připojte napájecí kabel a jeho druhý konec potom zapojte do elektrické zásuvky.

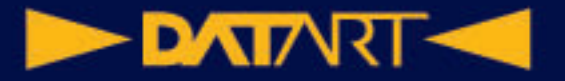

- •*Porty USB-A:* Pro připojení iPhonu, iPadu, digitálního fotoaparátu, externího úložného zařízení nebo tiskárny. Tyto porty podporují standard USB 3 (až 5 Gb/s).
- •*Rozhraní HDMI:* Umožňuje připojit HDMI kabel nebo adaptér HDMI–DVI (prodává se zvlášť) a přes něj Mac Studio propojit s televizorem nebo externím monitorem o rozlišení až 8K / 60 Hz.
- •*3,5mm sluchátkový výstup:* Umožňuje připojení stereosluchátek nebo externích reproduktorů pro poslech oblíbené hudby nebo sledování filmů. Můžete použít vysokoimpedanční sluchátka bez D/A převodníku nebo zesilovače.
- •*Zapínací tlačítko:* Stisknutím Mac Studio zapnete. (Chcete-li Mac Studio

vypnout, vyberte Apple > Vypnout. Můžete ho také uspat výběrem Apple  $\blacktriangleright$  > Uspat.)

## Připojení Bluetooth příslušenství k Macu Studio

Díky technologii Bluetooth® se váš Mac Studio dokáže bezdrátově propojit s různými zařízeními, jako je Magic Keyboard, Magic Mouse, Magic Trackpad, AirPody, periferní zařízení, nositelné sportovní příslušenství a další.

**Spárování Bluetooth zařízení.** Před prvním připojením Bluetooth zařízení k Macu musíte nejprve obě zařízení spárovat. Chcete-li Mac spárovat s Bluetooth zařízením, ujistěte se, že jsou obě zařízení zapnutá a ve vzájemné blízkosti. Projděte si dokumentaci k Bluetooth zařízení a ujistěte se, že jste ho pro spárování nastavili.

**Zapnutí a vypnutí rozhraní Bluetooth.** Klikněte na ikonu Ovládací centrum  $\bullet$  v řádku nabídek, potom na ikonu Bluetooth  $\bullet$  a pak kliknutím zapněte nebo vypněte přepínač Bluetooth. Na novém Macu Studio je rozhraní Bluetooth zapnuté.

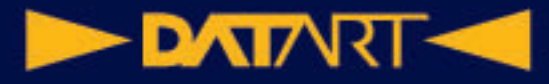

**Tip:** Pokud se ikona Bluetooth  $\mathcal{X}$  v řádku nabídek nezobrazuje, můžete ji přidat. V Nastavení systému klikněte na bočním panelu na Ovládací centrum, přejděte na položku Bluetooth vpravo a vyberte volbu Zobrazit v řádku nabídek.

**Připojení zařízení přes Bluetooth.** Zapněte zařízení, nastavte ho do zjistitelného režimu, pak otevřete Nastavení systému a klikněte na položku Bluetooth. V seznamu vyberte požadované zařízení a klikněte u něj na tlačítko Připojit. Zařízení zůstane připojené, dokud ho neodstraníte. Chcete-li zařízení odstranit, podržte Ctrl a klikněte na jeho název.

Pokud je Bluetooth zařízení spárované s vaším Macem, můžete obě zařízení propojit nebo rozpojit pomocí ikony Bluetooth  $\mathcal{\mathscr{X}}$  v řádku nabídek.

*Poznámka:* Připojíte-li Magic Keyboard, Magic Trackpad nebo Magic Mouse kabelem USB-C – Lightning, který k nim byl přiložen, budou se chovat jako standardní kabelová klávesnice a ukazovací zařízení. Rozhraní Bluetooth nebude použito a veškerá komunikace bude probíhat po kabelu.

Před uvedením Macu Studio do provozu je nutné připojit také.

## Klávesnice Magic Keyboard se snímačem Touch ID

Bezdrátové klávesnice Magic Keyboard s Touch ID, resp. s Touch ID a numerickou klávesnicí (viz obrázek níže), obsahují zabudované prvky pro snadné zadávání emotikonů, přepínání jazyků klávesnice, zamykání Macu Studio a ovládání mnoha systémových funkcí jednoduchým stisknutím klávesy. Umožňují vám také přihlašovat se a platit s Apple Pay pomocí otisku prstu.<br>Funkční klávesy (F1 až F12)

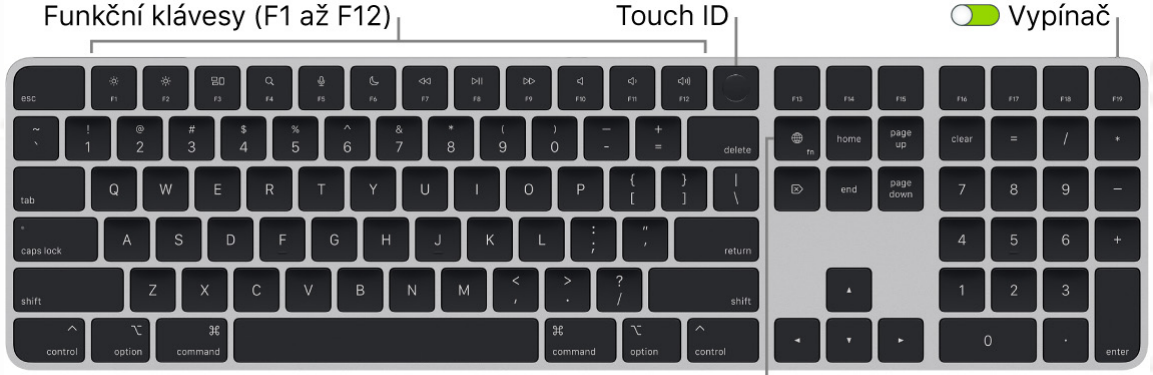

Funkční klávesa (Fn) / klávesa s glóbem

**Zapnutí a vypnutí klávesnice.** Posunutím přepínače na zadní straně klávesnici

zapnete (v drážce musí být vidět zelená barva) nebo vypnete. Pokud Mac klávesnici nerozpozná, propojte je kabelem USB-C – Lightning. Po spárování

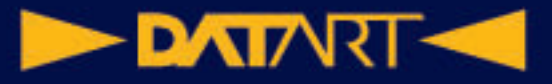

můžete kabel odpojit a používat klávesnici bezdrátově. Tentýž kabel vám poslouží také k nabíjení klávesnice.

## Magic Mouse

Myš Magic Mouse můžete používat kdekoli v dosahu počítače. Pokud ji potřebujete nabít nebo znovu spárovat, propojte ji s Macem Studio kabelem USB-C – Lightning nebo Lightning–USB.

V následující tabulce najdete některá často používaná gesta pro Magic Mouse.

**Gesto Akce**

**Zapnutí a vypnutí:** Posunutím přepínače na spodní straně myš zapnete (v drážce musí být vidět zelená barva).

**Kliknutí:** Kliknutí nebo dvojí kliknutí provedete stisknutím horní plochy myši.

**Sekundární kliknutí (kliknutí pravým tlačítkem):** Pokud chcete provést sekundární kliknutí, stiskněte levou nebo pravou stranu myši. (Chcete-li zapnout kliknutí pravým a levým tlačítkem myši, klikněte v Nastavení systému na Myš a pak vyberte "Sekundární kliknutí".) Také můžete při kliknutí myší podržet klávesu Ctrl.

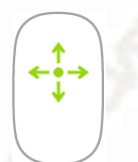

**360º posouvání:** Posouváním prstu po povrchu se můžete posouvat v libovolném směru.

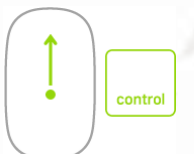

**Zvětšení obrazovky:** Pokud chcete zvětšit položky na obrazovce, posouvejte jedním prstem se stisknutou klávesou Ctrl. (Chcete-li zvětšení obrazovky povolit, klikněte v Nastavení systému na Zpřístupnění, potom na Zvětšení a pak vyberte "Nastavení zvětšení pomocí gesta posouvání s modifikačními klávesami".)

#### **DATART <<**

**Gesto Akce**

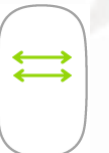

**Posouvání dvěma prsty:** Pokud chcete přepínat mezi stránkami, fotkami a dalším obsahem, přejeďte dvěma prsty vlevo nebo vpravo.

**Přizpůsobení myši.** Chcete-li upravit nastavení, například rychlost pohybu ukazatele a posouvání, nebo aktivovat a přizpůsobit gesta, klikněte v Nastavení systému na Myš.

# Magic Trackpad

Na Macu Studio můžete jednoduchými gesty na trackpadu provádět mnoho činností – posouvat webové stránky, přibližovat dokumenty, otáčet fotografie apod. Trackpad Force Touch s funkcemi tlakové citlivosti pozvedá interaktivitu na zcela novou úroveň. Navíc přenáší i zpětnou vazbu – při tažení a otáčení objektů ucítíte lehké zavibrování v okamžiku, kdy jsou objekty zarovnány, takže můžete pracovat přesněji.

Následuje několik běžných gest:

**Gesto Akce**

**Kliknutí:** Stiskněte trackpad prstem na libovolném místě. Také můžete v nastavení trackpadu zapnout volbu "Kliknutí klepnutím"; pak stačí na trackpad jen klepnout.

**Přitlačení:** Klikněte a potom zatlačte hlouběji. Přitlačení lze použít k vyhledání dalších informací – přitlačením na slovo zobrazíte jeho definici, přitlačením na adresu její náhled, který můžete otevřít v Mapách.

**Sekundární kliknutí (kliknutí pravým tlačítkem):** Kliknutím dvěma prsty otevřete nabídky zkratek. Je-li zapnuté "Kliknutí klepnutím", klepněte nebo klikněte dvěma prsty. Také můžete při kliknutí na trackpadu podržet klávesu Ctrl.

**Posouvání dvěma prsty:** Přejížděním dvěma prsty nahoru a dolů můžete posouvat obsah okna nebo pole.

**Sevřením či rozevřením upravíte velikost:** Rozevřením nebo sevřením palce a jiného prstu přiblížíte nebo oddálíte fotografii či webovou stránku.

#### $\blacksquare$

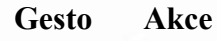

**Navigace přejížděním:** Přejetím dvěma prsty doleva nebo doprava můžete listovat webovými stránkami, dokumenty a dalšími materiály stejně, jako když obracíte stránky v knize.

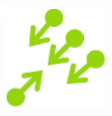

**Otevření Launchpadu:** Slouží k rychlému otvírání aplikací z Launchpadu. Sevřete čtyři nebo pět prstů a pak kliknutím otevřete požadovanou aplikaci.

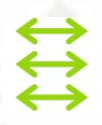

**Přejíždění mezi aplikacemi:** Chcete-li přepnout mezi aplikacemi s celoobrazovkovým zobrazením, přejeďte doleva nebo doprava třemi či čtyřmi prsty.

**Přizpůsobení gest.** V Nastavení systému klikněte na Trackpad. V nastavení Trackpad můžete:

•získat další informace o jednotlivých gestech,

•nastavit tlak, který vám nejlépe vyhovuje při klikání,

•určit, zda mají být využívány funkce tlakové citlivosti,

•přizpůsobit další funkce trackpadu.

## Nabíjení baterií v bezdrátovém příslušenství

Magic Keyboard, Magic Mouse a Magic Trackpad obsahují zabudované nabíjecí baterie.

*Poznámka:* Příslušenství se prodává zvlášť.

Kontrola stavu nabití baterie. Klikněte na ikonu Ovládacího centra **v** v řádku nabídek, potom na ikonu Bluetooth  $\mathcal{P}$  a pak vyberte požadované zařízení.

**Nabíjení baterie.** Připojte Magic Keyboard, Magic Mouse nebo Magic Trackpad k Macu kabelem USB-C – Lightning nebo Lightning–USB.

# Použití adaptérů s Macem Studio

#### **DATART <<**

Pomocí následujících adaptérů Apple můžete k portům Thunderbolt 4 (USB-C) na Macu Studio připojit různá externí zařízení, monitory a další příslušenství.

#### **Adaptér Popis**

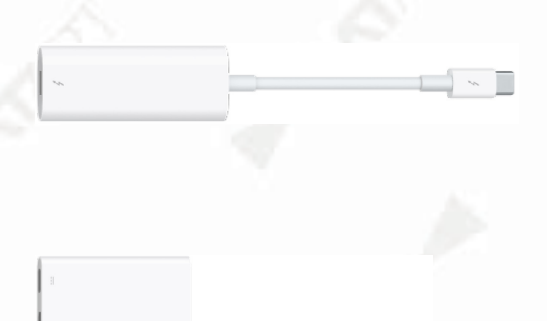

**Adaptér Thunderbolt 3 (USB-C) – Thunderbolt 2:** Umožňuje připojit Mac Studio k zařízením s rozhraním Thunderbolt 2 nebo k monitoru Thunderbolt.

**Víceportový digitální AV adaptér USB-C:** Umožňuje připojit Mac Studio k HDMI zařízení a zároveň ke standardnímu USB zařízení.

**Víceportový VGA adaptér USB-C:** Umožňuje připojit Mac Studio k VGA projektoru nebo monitoru a zároveň k standardnímu USB zařízení.

## Připojení monitoru k Macu Studio

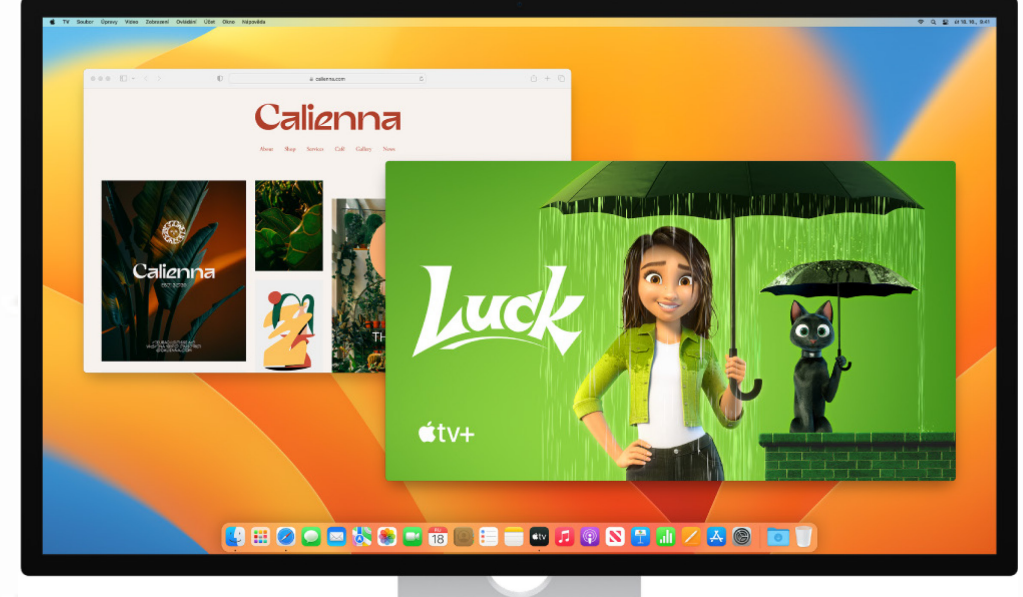

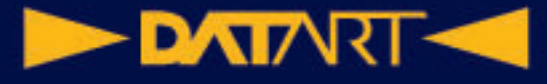

Porty Thunderbolt 4 7 i HDMI port na Macu Studio podporují výstup videa, takže k nim můžete připojit externí monitory, projektory nebo HD televizory.

#### **Dříve než začnete**

V dokumentaci, kterou jste obdrželi spolu s monitorem, zjistěte, který port bude vhodné použít: HDMI, Thunderbolt nebo kterýkoli z nich. Ujistěte se také, že monitor připojujete správným kabelem.

Při připojení monitoru pro něj můžete vybrat rozlišení a obnovovací frekvenci (Hz). Když obnovovací frekvenci zvýšíte, v zájmu optimálního výkonu byste měli snížit rozlišení. K úpravám obnovovací frekvence a rozlišení slouží panel Monitory v Nastavení systému.

Pokud si nejste jistí, kolik externích monitorů váš Mac Studio podporuje, nahlédněte do jeho technických parametrů. Otevřete Nastavení systému, vyberte volby Nápověda > Specifikace modelu Mac Studio a najděte oddíl Podpora videa (je možné, že budete muset výpis parametrů posunout).

#### **Připojení monitoru k Macu Studio**

- •Do HDMI portu můžete zapojit jeden externí monitor s některým z následujících rozlišení: až 8K při 60 Hz, až 4K při 60 Hz nebo až 4K při 144 Hz.
- •Do portů Thunderbolt můžete zapojit jeden externí monitor s rozlišením až 8K při 60 Hz nebo 6K při 120 Hz.

Připojte Mac Studio i monitor k napájení a pak je vzájemně propojte pomocí správného kabelu a portů.

#### **Připojení více monitorů k Macu Studio**

**Tip:** Při připojování více monitorů připojte nejprve monitor s nejvyšším rozlišením.

K Macu Studio s čipem Apple M2 Max můžete připojit až pět externích monitorů v následujících konfiguracích:

•Do zadních portů Thunderbolt lze připojit až čtyři monitory s nejvyšším rozlišením 6K při 60 Hz a do portu HMDI lze připojit jeden monitor s nejvyšším rozlišením 4K při 60 Hz.

•Do zadních portů Thunderbolt lze připojit až tři monitory s nejvyšším rozlišením 6K při 60 Hz a do portu HMDI lze připojit jeden monitor s nejvyšším rozlišením 4K při 144 Hz.

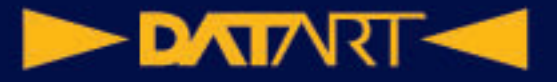

Přední porty USB-C na Macu Studio s čipem Apple M2 Max připojení externích monitorů nepodporují.

K Macu Studio s čipem Apple M2 Ultra můžete připojit až osm externích monitorů v následujících konfiguracích:

- •Do portu HMDI lze připojit jeden monitor s nejvyšším rozlišením 4K při 144 Hz a do portů Thunderbolt lze připojit až pět monitorů s nejvyšším rozlišením 6K při 60 Hz.
- •Do portů HDMI a Thunderbolt můžete zapojit až osm monitorů s nejvyšším rozlišením 4K při 60 Hz.

#### **Jaký kabel potřebujete?**

Když konektor na monitoru neodpovídá portu, který chcete použít, v některých případech ho můžete připojit přes adaptér (prodává se zvlášť). Další informace o parametrech a dostupnosti produktů získáte na webových stránkách apple.com, v místním Apple Storu nebo u autorizovaných prodejců. Chcete-li se ujistit o správné volbě adaptéru, prostudujte si dokumentaci k monitoru nebo se obraťte na jeho výrobce.

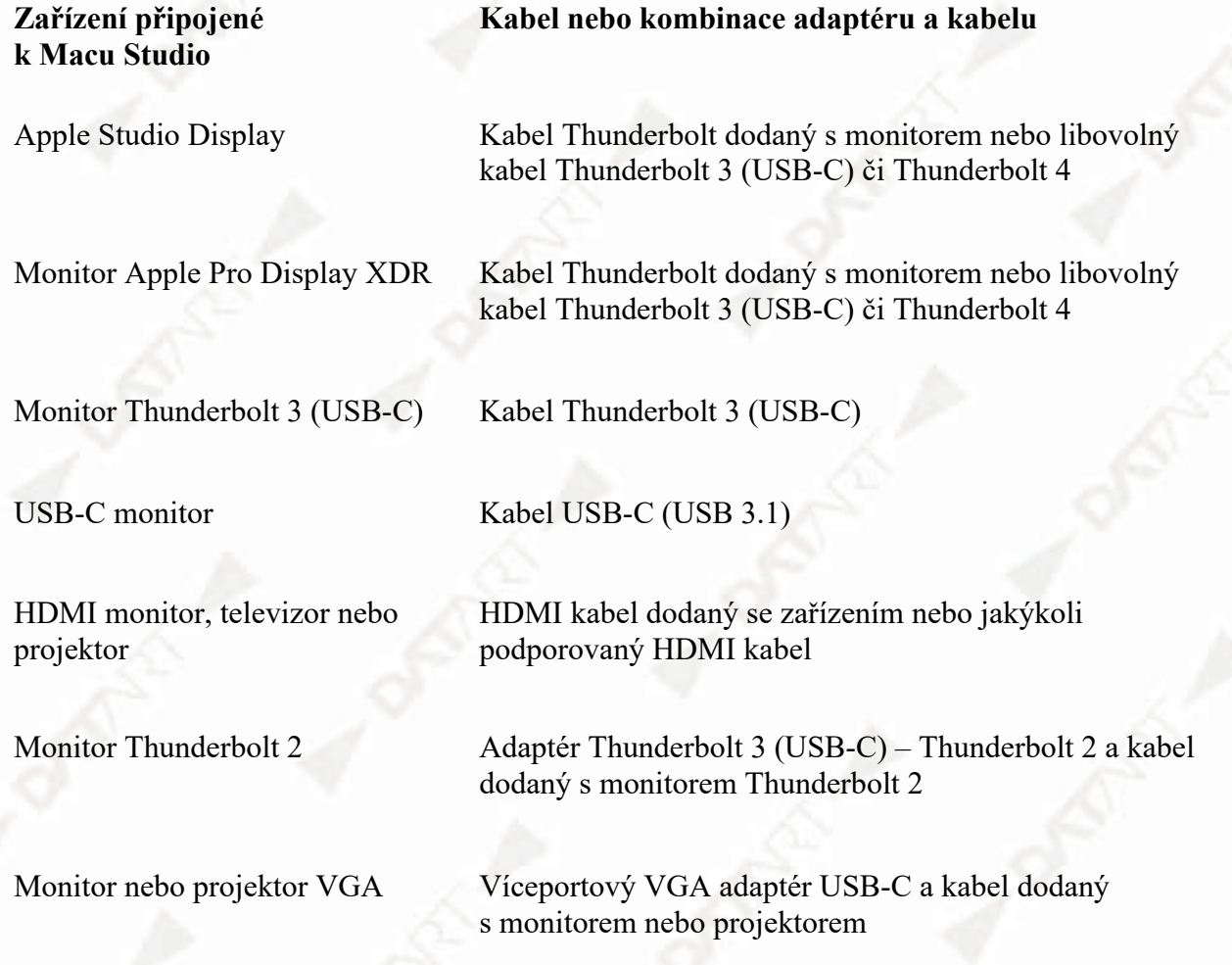

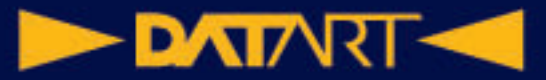

**Zařízení připojené k Macu Studio**

#### **Kabel nebo kombinace adaptéru a kabelu**

Monitor s konektorem DisplayPort nebo Mini DisplayPort

Adaptér USB-C – DisplayPort nebo Mini DisplayPort a kabel dodaný s monitorem

Monitor nebo projektor DVI Adaptér USB-C–DVI a kabel dodaný s monitorem nebo projektorem

## Úvodní nastavení Macu Studio

Při zprovoznění nového Macu Studio na něm můžete přizpůsobit některé volby, nastavit různé funkce, například Touch ID, a přenést do něj data z jiného počítače. Pokud už používáte jiný Mac, iPad nebo iPhone, obvykle také můžete některé kroky nastavení přeskočit a použít místo toho stávající volby, takže bude nový Mac rychleji připravený k provozu.

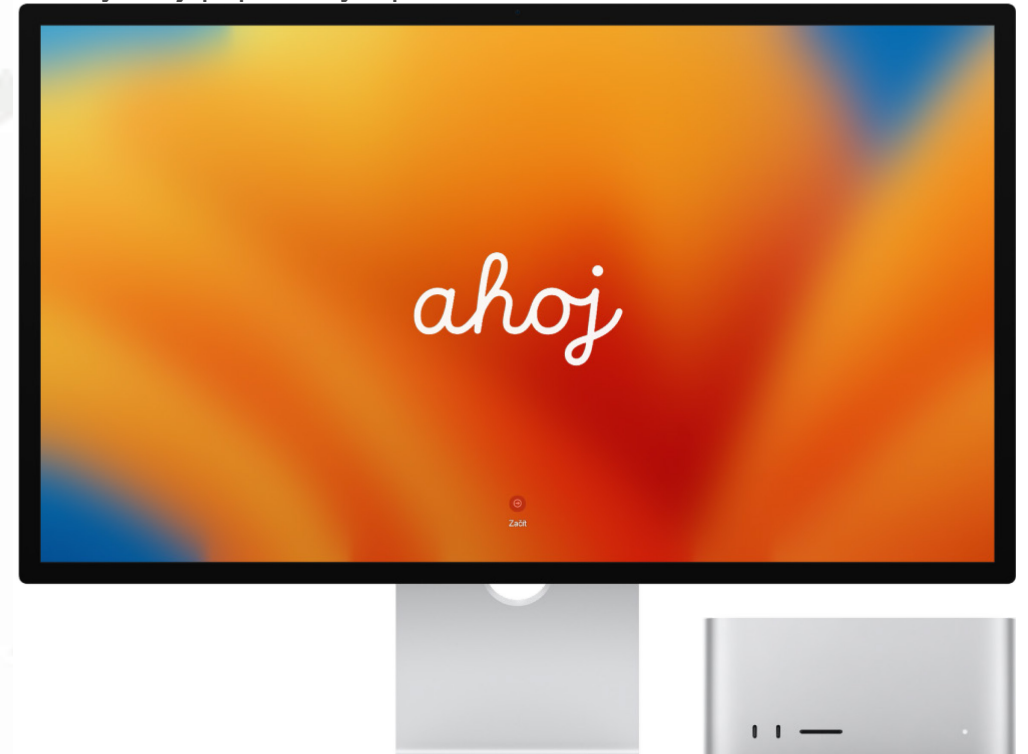

V případě, že potřebujete k nastavení Macu další podporu, můžete se poradit s odborníky ze společnosti Apple na chatu, e-mailem či po .

Volbami, které je třeba nastavit, abyste Mac mohli začít používat, vás provede Průvodce nastavením.

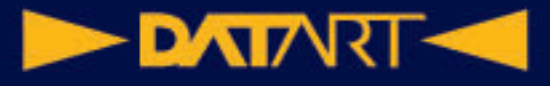

## Apple ID na Macu

Apple ID je účet, který vám poskytuje přístup ke všem službám společnosti Apple. Prostřednictvím svého Apple ID můžete stahovat aplikace z App Storu, přistupovat k mediálním službám Apple Music, Apple Podcasts, Apple TV a Apple Books, průběžně aktualizovat obsah na všech vašich zařízeních využívajících iCloud, nastavit skupinu rodinného sdílení a mnoho dalšího.

Své Apple ID můžete využívat i pro přístup k jiným aplikacím a webovým stránkám.

**Důležité:** Pokud zapomenete heslo k svému Apple ID, nemusíte si vytvářet nové Apple ID. Stačí jen kliknout na odkaz "Zapomenuté Apple ID nebo heslo?" v přihlašovacím okně a heslo si obnovit.

Pokud zařízení Apple používá víc členů vaší rodiny, dbejte na to, aby každý z nich měl své vlastní Apple ID. Dětem můžete účty Apple ID vytvořit vy a prostřednictvím rodinného sdílení využívat tytéž zakoupené položky a předplatné (viz popis dále v tomto oddílu).

**Všechno na jednom místě.** Vše, co souvisí s vaším Apple ID, můžete spravovat z jednoho místa. Když na Macu Studio otevřete Nastavení systému, uvidíte volby svého Apple ID a rodinného sdílení v horní části bočního panelu. Pokud jste se pod svým Apple ID ještě nepřihlásili a chcete to udělat, klikněte v horní části bočního panelu na volbu "Přihlaste se pomocí Apple ID".

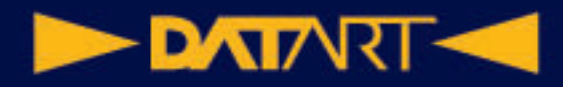

#### Správa členů rodiny, rodičovského dohledu, nákupů a dalších položek

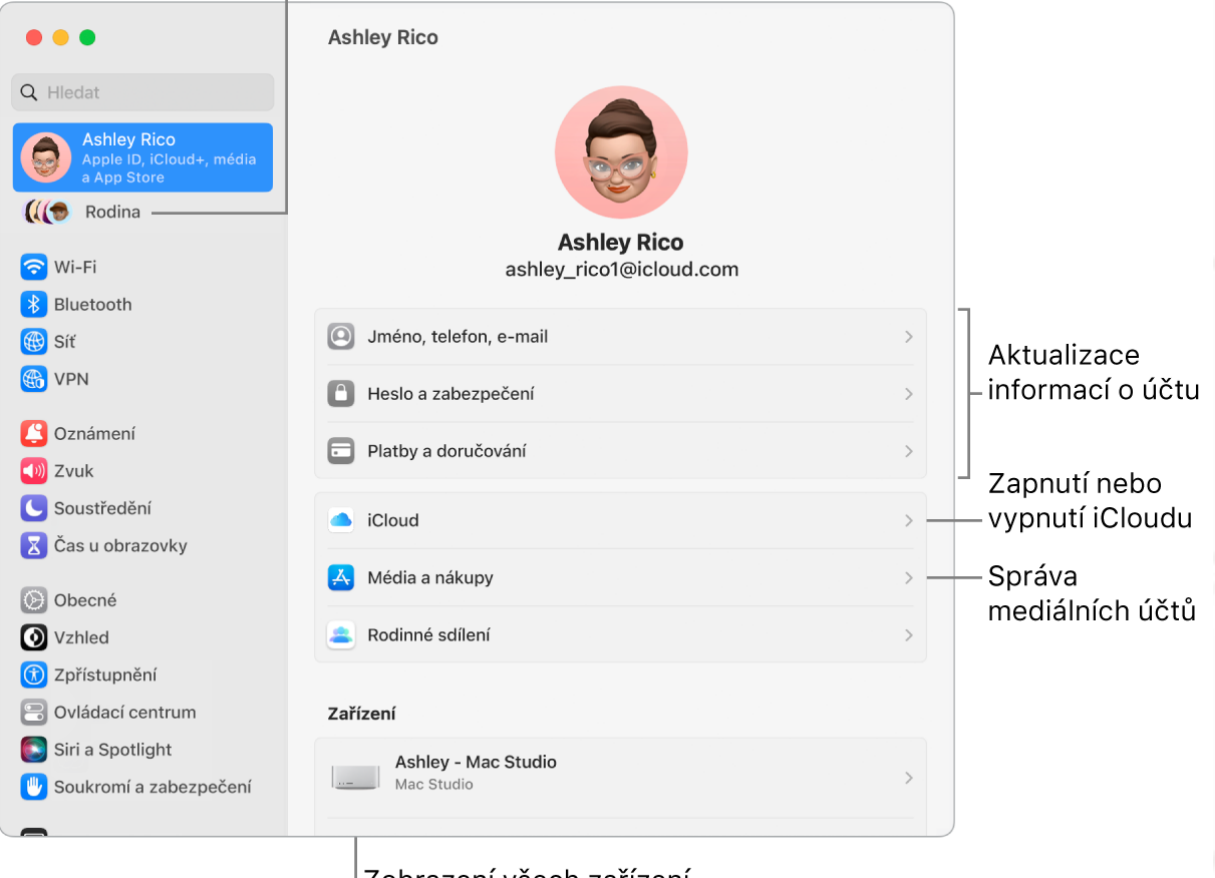

Zobrazení všech zařízení přihlášených pod vaším Apple ID

### Plocha a řádek nabídek na Macu

To první, co na obrazovce Macu Studio uvidíte, je *plocha*. Podél horního okraje se táhne *řádek nabídek* dole se zobrazuje *Dock*.

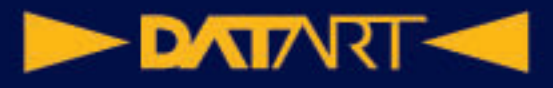

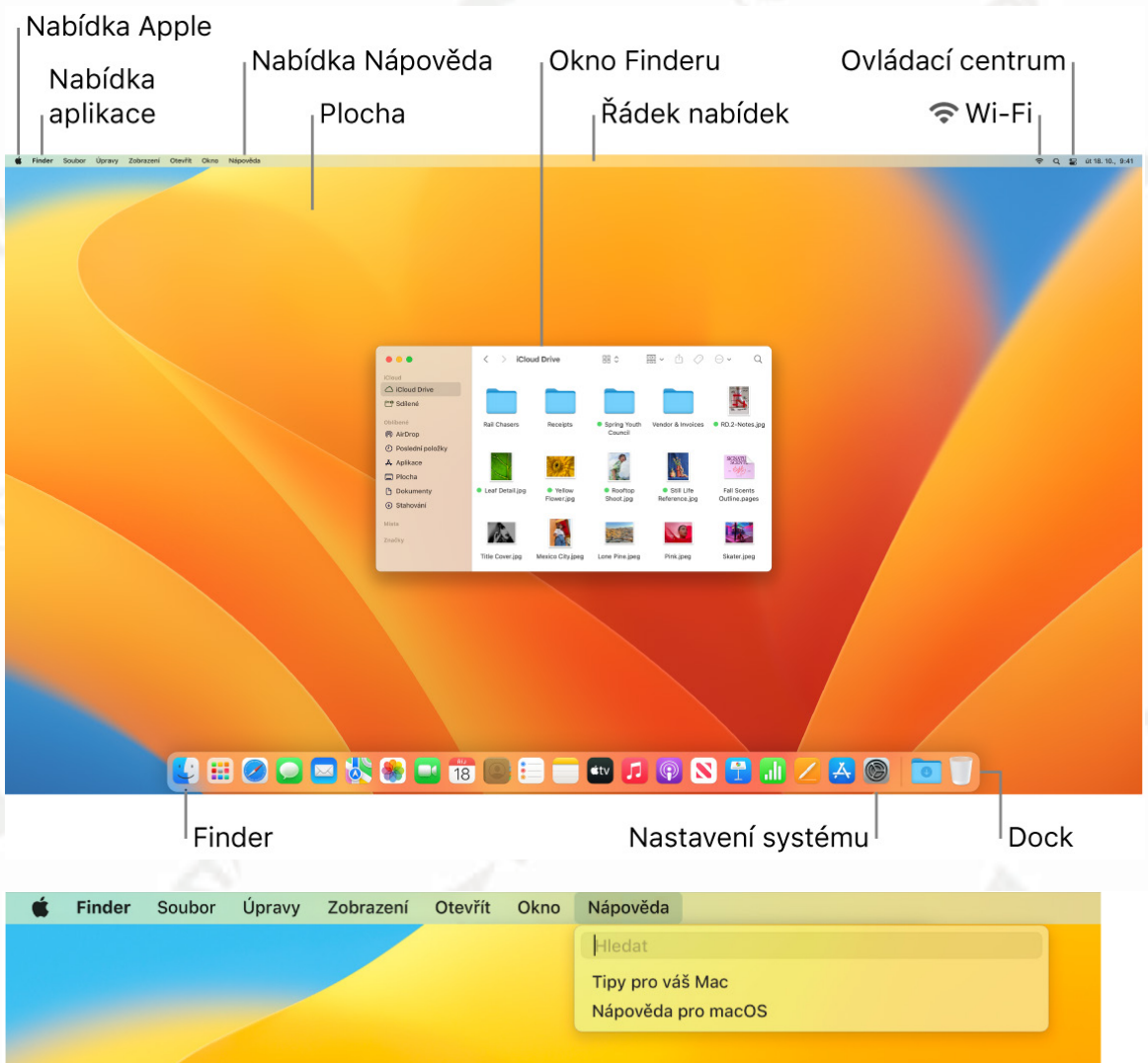

# Aplikace Finder na Macu

Finder je na ploše zastoupen modrou ikonou se smějícím se obličejem a představuje výchozí bod počítače Mac. S jeho pomocí můžete uspořádávat a používat téměř vše v počítači Mac, včetně dokumentů, obrázků, filmů a všech vašich ostatních souborů. Okno Finderu otevřete kliknutím na ikonu

Finderu v Docku u dolního okraje obrazovky.

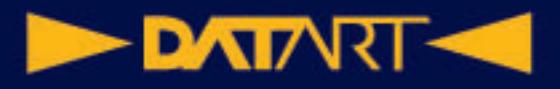

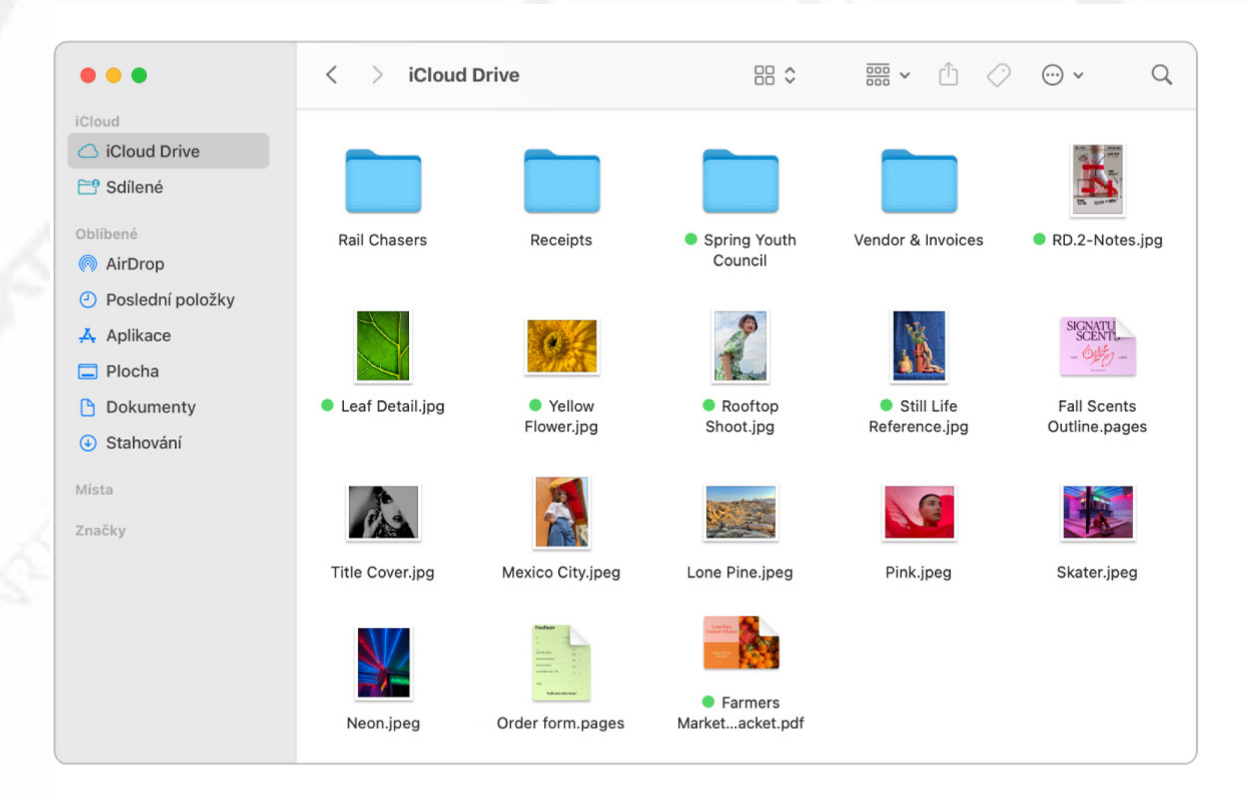

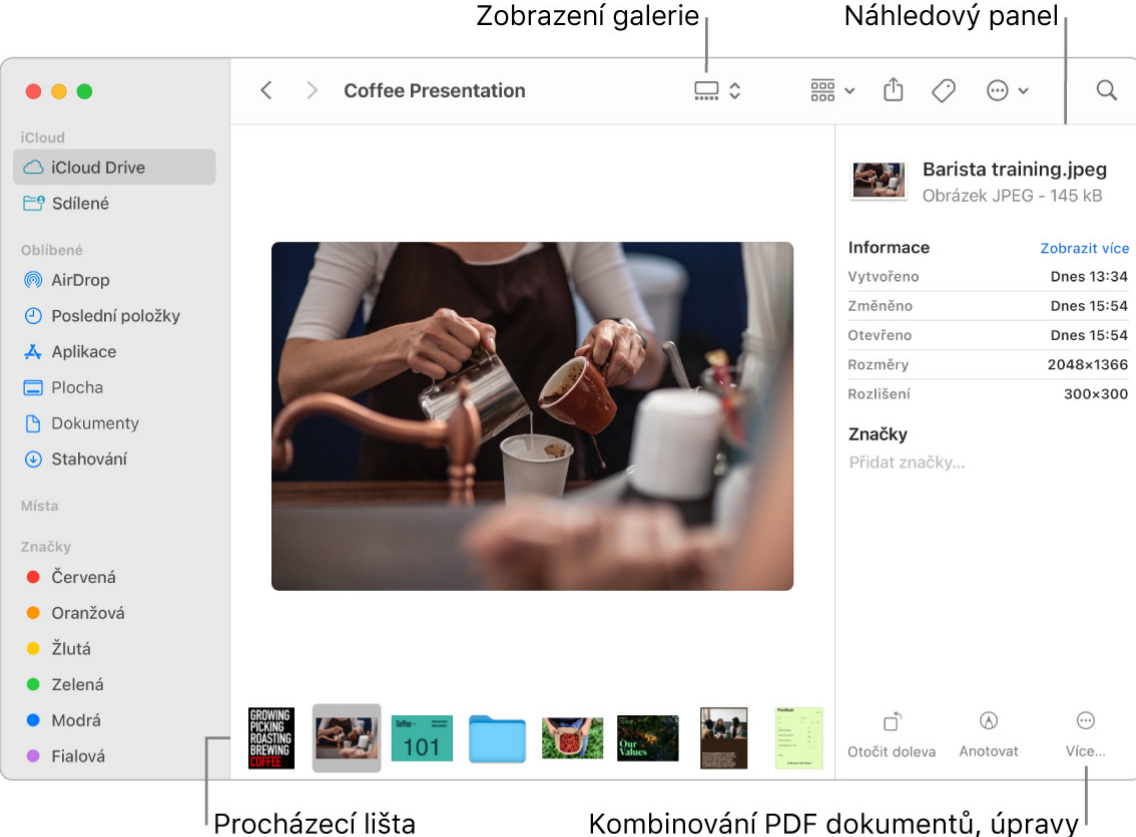

Kombinování PDF dokumentů, úpravy délky audio- a videosouborů a automatizace úloh

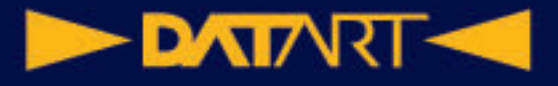

**Tip:** Alternativní popisy obrázků, které může předčítat VoiceOver, lze přidat pomocí funkce Anotace v Náhledu nebo Rychlém náhledu.

#### Dock na Macu

Dock, umístěný v dolní části obrazovky, je vhodný k uchovávání aplikací a dokumentů, s nimiž pracujete často.<br>Přechod do Finderu bylo přechod do Finderu

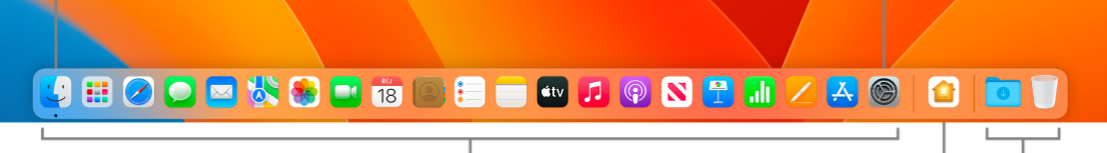

Aplikace v Docku

Naposledy otevřené aplikace

Soubory, složky a Koš

**Sho9**Když kliknete na ikonu Dock a řádek nabídek v Nastavení systému, můžete změnit vzhled a chování Docku. Dock můžete zvětšit nebo zmenšit, přesunout na levou nebo pravou stranu obrazovky, nastavit jeho skrývání v době, kdy ho nepoužíváte, a provést různé další úpravy.

### znamovací centrum na Macu

Oznamovací centrum uchovává všechny důležité informace, připomínky a widgety na jednom praktickém místě. Zobrazíte tu podrobné údaje o událostech v kalendáři, akciích, počasí a dalších položkách a můžete se vrátit k oznámením, která vám unikla (e-maily, zprávy, připomínky apod.).

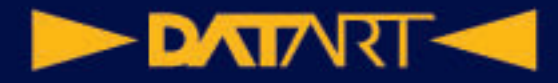

#### Kliknutím otevřete Oznamovací centrum

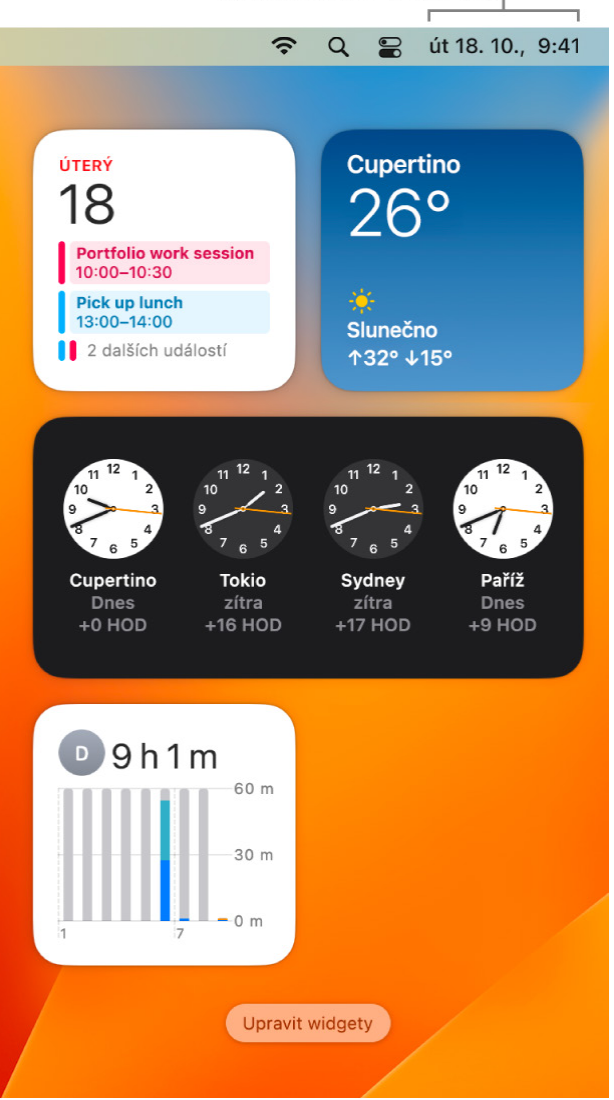

## Ovládací centrum na Macu

V ovládacím centru najdete všechny doplňky řádku nabídek na jednom místě. Přímo z řádku nabídek se tak dostanete k funkcím, které používáte nejvíc, jako je Bluetooth, AirDrop, Stage Manager, Zrcadlení obrazovky, Soustředění nebo ovládání jasu a hlasitosti. Chcete-li Ovládací centrum otevřít, klikněte

 $\bullet$  $na$   $\bullet$  v pravém horním rohu obrazovky.

**Zobrazení dalších voleb kliknutím.** Kliknutím na tlačítko zobrazíte další volby.

Tak například kliknutím na tlačítko Wi-Fi<sup>kt</sup> zobrazíte preferované sítě a další sítě a můžete otevřít panel nastavení Wi-Fi. Na hlavní panel Ovládacího centra se

vrátíte dalším kliknutím na  $\bullet$ .

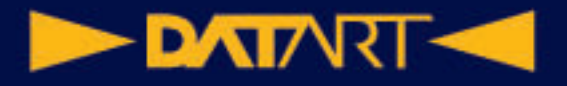

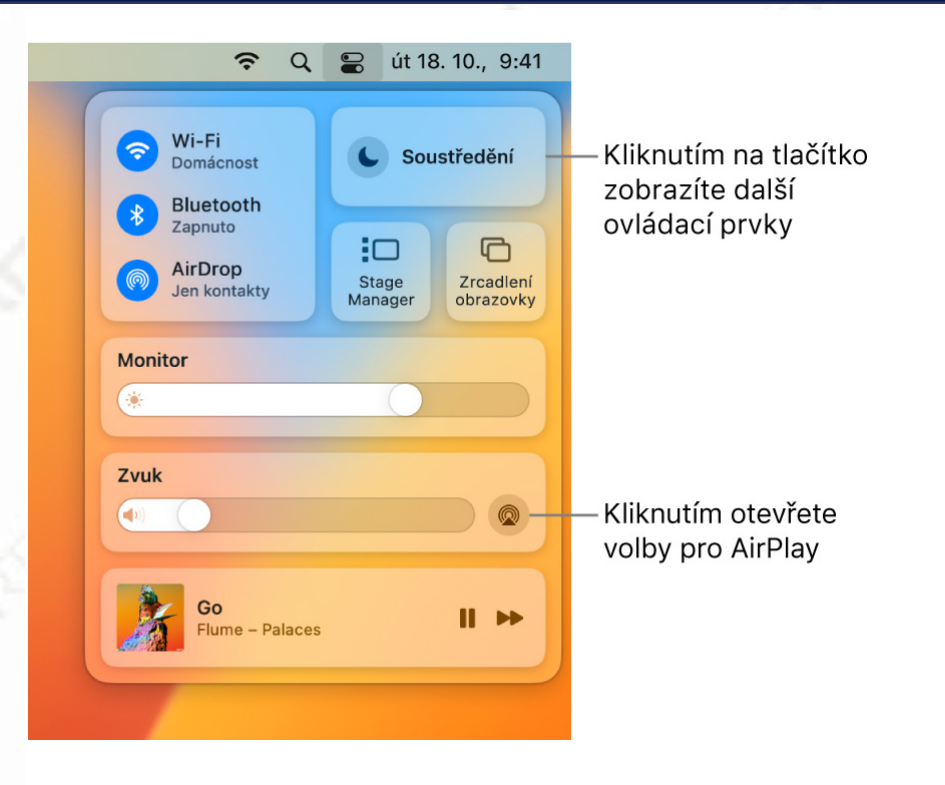

## Nastavení systému na Macu

V aplikaci Nastavení systému můžete přizpůsobit konfiguraci Macu Studio svým potřebám. V nastavení Monitory můžete například změnit jas nebo rozlišení svého monitoru. V nastavení Tapeta můžete přidat pozadí na plochu.

**Přizpůsobení Macu Studio.** Klikněte na ikonu Nastavení systému V v Docku

nebo vyberte Apple > Nastavení systému a pak klikněte na položku na bočním panelu, jejíž nastavení chcete změnit. Některé položky neuvidíte, dokud seznam neposunete dolů.

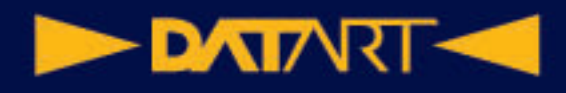

#### Vyberte pro svůj Mac barevné schéma

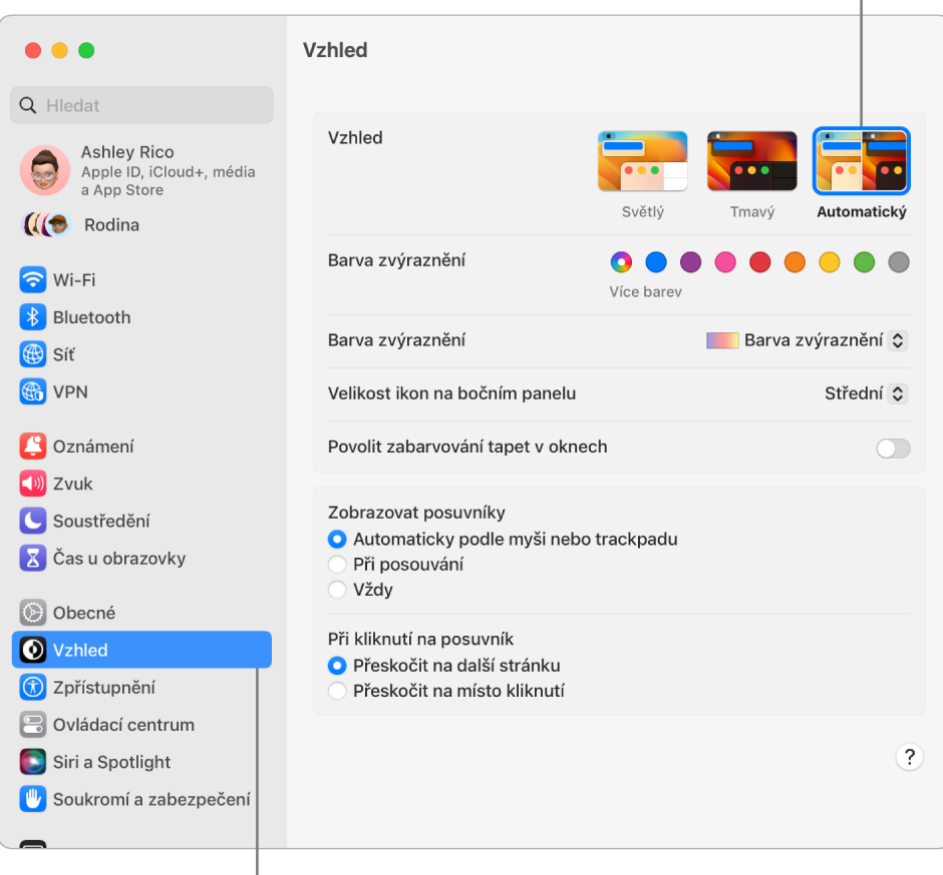

Kliknutím na položku na bočním panelu upravíte nastavení

## Spotlight na Macu

Spotlight Q nabízí jednoduchý způsob, jak na Macu Studio najít libovolné položky, například obrázky, dokumenty, kontakty, události v kalendáři nebo e-mailové zprávy. Můžete z něj také otvírat aplikace a provádět různé rychlé akce, například nastavit minutku.

**Tip:** Vyhledávací pole Spotlightu můžete zobrazit nebo skrýt stisknutím kláves Cmd-mezerník.

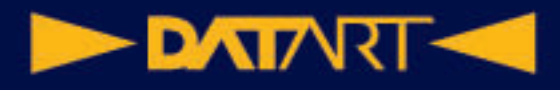

#### Když začnete psát, rychle se objeví první výsledky

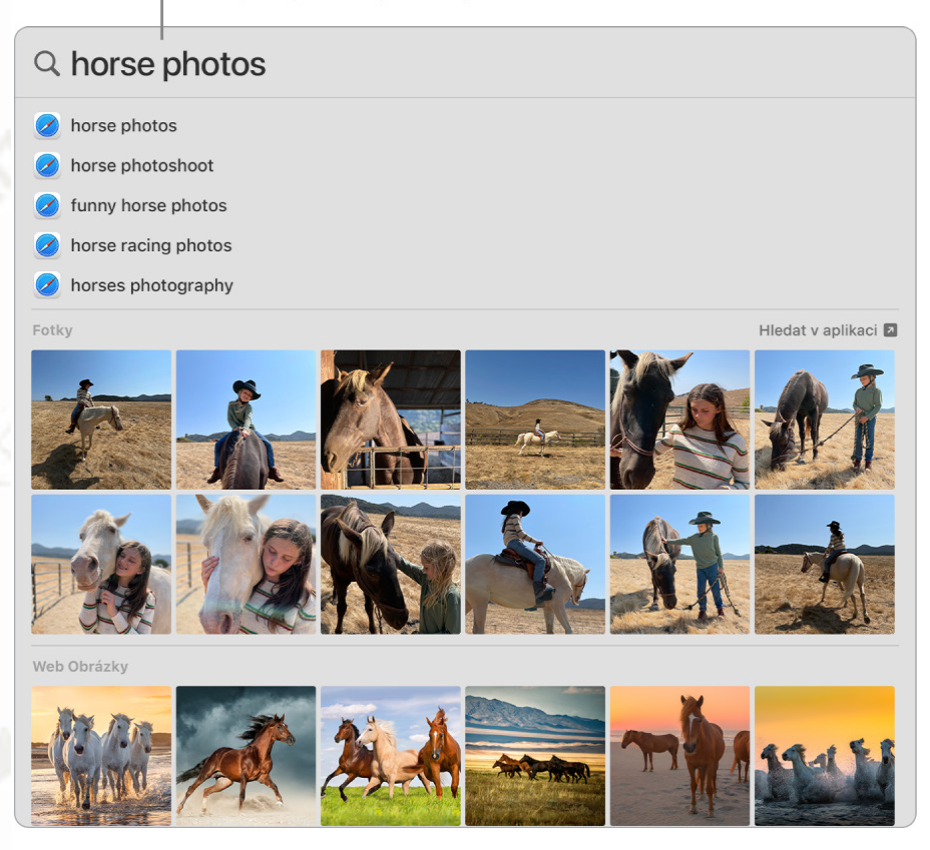

## Siri na Macu

Na Macu Studio můžete hlasem aktivovat Siri a potom s její pomocí provádět různé úlohy. Můžete tak například plánovat schůzky, měnit nastavení, vyžádat si odpovědi na různé otázky, odesílat zprávy, telefonovat a přidávat položky do kalendáře. Siri pro vás může vyhledávat trasy ("How do I get home from here?"), zjišťovat informace ("How high is Mount Whitney?"), provádět základní úlohy ("Create a new grocery list") a mnoho dalšího.

*Poznámka:* Pro použití Siri musí být Mac připojený k internetu. Siri může být dostupná jen ve vybraných jazycích a oblastech a její funkce se mohou v různých oblastech lišit.

**Důležité:** Mac Studio neobsahuje zabudovaný mikrofon, takže Siri můžete používat jen s připojeným externím mikrofonem (prodává se zvlášť). Po připojení mikrofon vyberte na panelu nastavení Zvuk (otevřete Nastavení systému, klikněte na Zvuk, potom na Vstup a pak vyberte mikrofon). Siri podporuje také mikrofon zabudovaný v monitoru Studio Display.

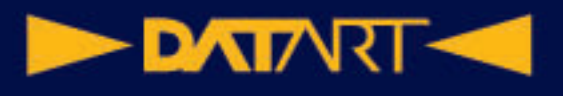

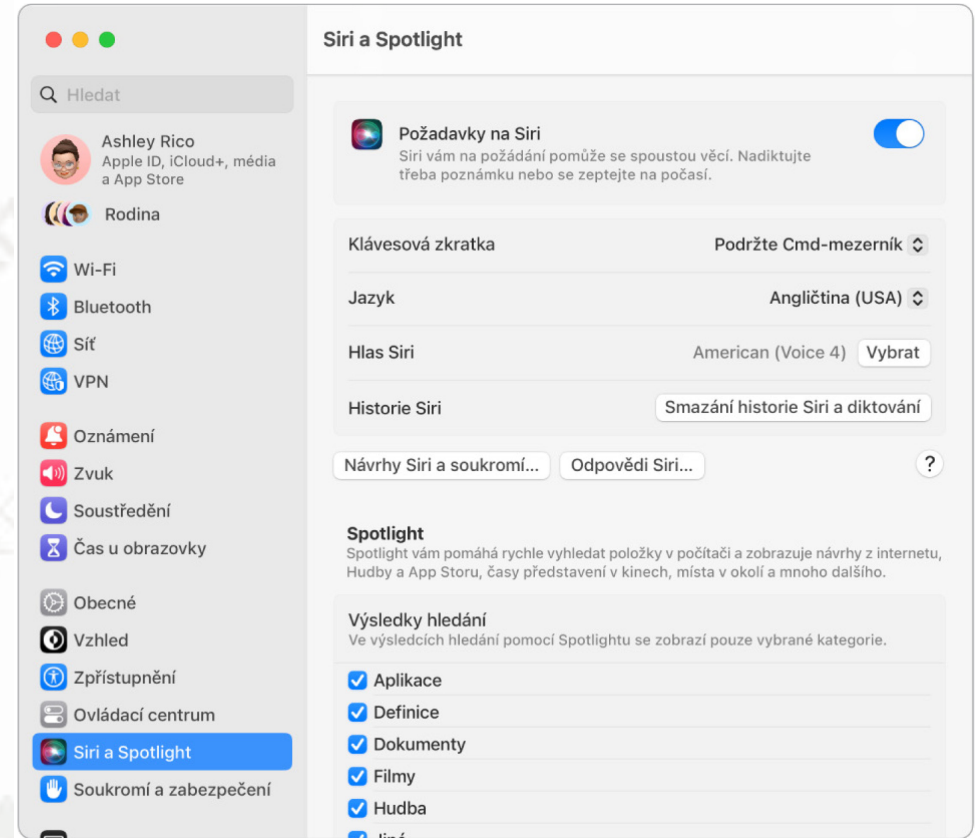

### Správa oken na Macu

Snadno se přihodí, že máte otevřenou spoustu aplikací a pro každou z nich máte na ploše otevřené jedno nebo více oken. Naštěstí existuje několik efektivních způsobů, jak otevřená okna zobrazit a procházet. Když se chcete soustředit, můžete jednu aplikaci zvětšit tak, aby zaplnila celou obrazovku. Stage Manager automaticky uspořádá aplikace a okna tak, abyste na ploše neměli nepořádek a mohli rychle přecházet mezi různými činnostmi. Pokud potřebujete najít skryté okno, použijte Mission Control a zobrazte všechna otevřená okna v jedné vrstvě. Práci si můžete rozdělit na několik ploch a jednoduše mezi nimi přepínat.

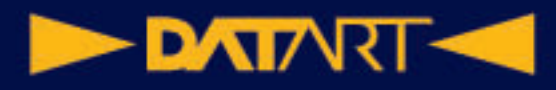

#### Kliknutím zobrazíte volby okna

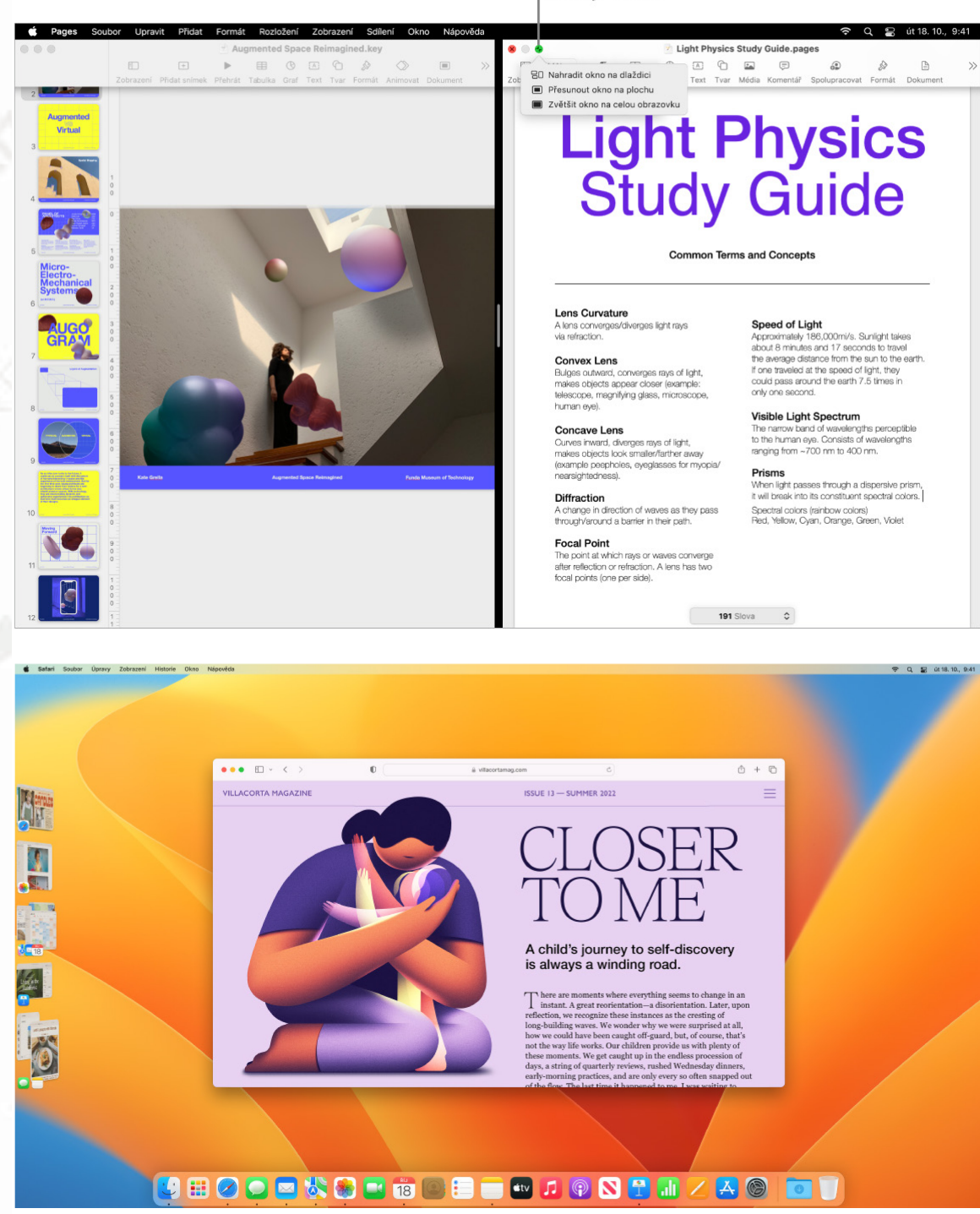

**Stage Manager.** Automaticky uspořádá aplikace a okna tak, abyste na ploše neměli nepořádek. To, na co se potřebujete soustředit, uvidíte v popředí přímo před očima, a ostatní okna se seřadí po jedné straně a budete je moct otevřít jediným kliknutím. Otevřete Ovládací centrum a klikněte na volbu Stage Manager.

**Mission Control.** Otevřená okna můžete rychle uspořádat do jedné vrstvy a potom se kliknutím na požadované okno vrátit do běžného zobrazení, ve kterém bude dané okno v popředí a aktivní. Pokud pracujete s dalšími plochami (spaces)

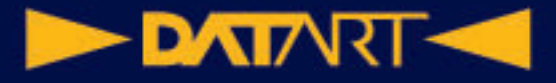

nebo s aplikacemi v zobrazení Split View, budou se zobrazovat v řadě podél horního okraje obrazovky. Chcete-li přejít do zobrazení Mission Control nebo ho opustit, stiskněte  $\Xi$ U v horní řadě kláves na klávesnici nebo stiskněte klávesy

Ctrl-šipka nahoru. Ikonu Mission Control můžete také přidat do Docku.

**Když jedna plocha nestačí.** Okna aplikací lze uspořádat na více plochách a během práce mezi nimi přepínat. Chcete-li vytvořit plochu, otevřete

Mission Control a klikněte na tlačítko Přidat plochu  $\top$ . Mezi plochami můžete navigovat pomocí klávesových zkratek a funkce Mission Control. Během práce můžete přetahovat okna z jedné plochy do druhé a přidávat nebo mazat plochy.

**Vodorovný semafor.** Červená, žlutá a zelená tlačítka v levém horním rohu každého okna nejsou jen na okrasu. Kliknutím na červené tlačítko zavřete okno aplikace. Tím se v některých případech ukončí aplikace a zavřou všechna okna dané aplikace. V případě ostatních aplikací se zavře aktuální okno, ale aplikace zůstane otevřená. Žluté tlačítko zavře okno dočasně a umístí ho na pravý okraj Docku. Až je budete chtít znovu otevřít, klikněte na ně v Docku a zvětšete je. Zelené tlačítko slouží k rychlému přepnutí oken do režimu celé obrazovky, do zobrazení Split View apod.

### Přenos dat do nového Macu Studio

Do Macu Studio snadno bezdrátově zkopírujete soubory a nastavení z jiného Macu či PC. Tato data můžete do Macu Studio přenést ze staršího počítače nebo ze zálohy Time Machine na úložném USB zařízení.

Před přenosem dat může být nezbytné upgradovat systém macOS ve starším počítači – Průvodce přenosem dat vyžaduje macOS 10.7 nebo novější, optimální ale je aktualizovat starší počítač na nejnovější možnou verzi systému.

**Přechod z PC na Mac.** Pokud jste Mac dosud nepoužívali a chcete na něj přejít z počítače s Windows, postupujte podle pokynů v tématu Přenos dat z PC do Macu Uživatelské příručky pro macOS a v článku podpory Apple Přenos dat z PC s Windows do Macu.

**Bezdrátový přenos.** Pokud jste data nepřenesli při prvním nastavení Macu Studio, můžete kdykoli použít Průvodce přenosem dat. Otevřete okno Finderu, přejděte do složky Aplikace, otevřete složku Utility, dvakrát klikněte na Průvodce přenosem dat a potom postupujte podle pokynů na obrazovce. Zkontrolujte, zda jsou oba počítače připojeny ke stejné síti, a během celého procesu migrace je ponechejte blízko sebe.

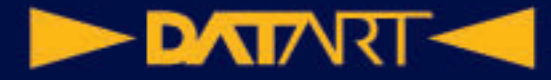

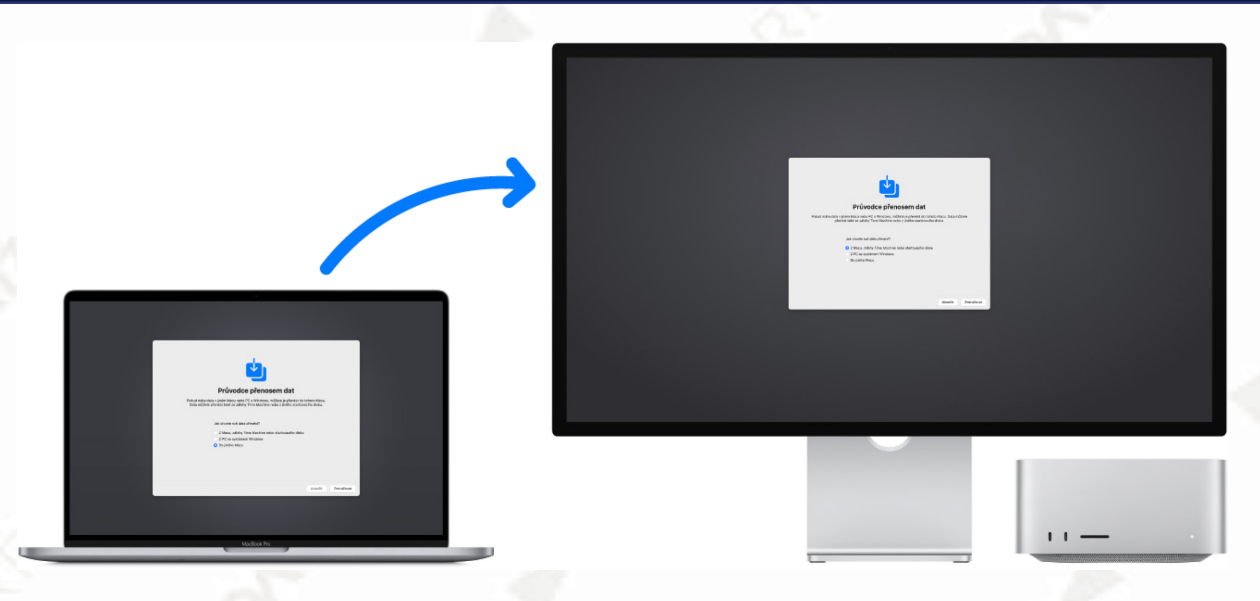

**Tip:** Pokud nemáte k dispozici dostatečně rychlou Wi-Fi, můžete starý počítač a nový Mac Studio propojit ethernetovým kabelem nebo kabelem Thunderbolt a přenést data rychleji.

Jestliže jste soubory z původního Macu zazálohovali do úložného zařízení (například na externí disk) pomocí funkce Time Machine, můžete do Macu Studio zkopírovat soubory z tohoto zařízení.

**Zkopírování souborů z úložného zařízení.** Připojte úložné zařízení k portu USB-A  $\Psi$  nebo Thunderbolt / USB 4  $\sharp$  na Macu Studio a potom do Macu Studio přetáhněte soubory ze zařízení.

## Zálohování a obnova Macu

Aby byly vaše soubory v bezpečí, je důležité obsah Macu pravidelně zálohovat. Nejsnazší způsob zálohování nabízí Time Machine – služba vestavěná do Macu, která umožňuje zálohovat aplikace, účty, nastavení, hudbu, fotky, filmy a dokumenty. (Time Machine nezálohuje samotný operační systém macOS.) Zálohy Time Machine je možné ukládat na externí úložné zařízení připojené k Macu nebo do podporovaného síťového svazku.

## Zpřístupnění na Macu

Na vašem Macu jsou k dispozici nástroje pro zpřístupnění, díky nimž může funkce vyvinuté společností Apple snadno používat úplně každý. Najdete je v Nastavení systému po kliknutí na položku Zpřístupnění na bočním panelu. Volby zpřístupnění jsou rozdělené do čtyř kategorií:

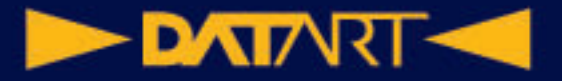

- •*Sluch*: Pomocí těchto funkcí můžete zobrazit nebo přizpůsobit titulky na obrazovce, zahajovat a přijímat hovory s přenosem textu v reálném čase (RTT), zapnout živé titulky doprovázející zvukový obsah a mnoho dalšího.
- •*Zrak*: Pomocí těchto funkcí můžete přiblížit obsah obrazovky, zvětšit ukazatel nebo řádek nabídek, použít barevné filtry a mnoho dalšího.
- •*Motorické funkce*: Tyto volby vám umožňují ovládat Mac a aplikace prostřednictvím hlasových příkazů, kláves na klávesnici, výrazů tváře, klávesnice na obrazovce nebo asistenčních zařízení.
- •*Obecné*: Zde si můžete přizpůsobit klávesové zkratky pro rychlé zapínání a vypínání funkcí zpřístupnění.

### Použití Macu Studio s iCloudem a službou Kontinuita

Pomocí iCloudu můžete udržovat všechny informace v aktuálním stavu na všech svých zařízeních a spolupracovat s přáteli a rodinou. Mac Studio bezproblémově spolupracuje s iPhonem, iPadem, iPodem touch nebo s hodinkami Apple Watch, když používáte iCloud a na všech zařízeních se přihlásíte pod týmž Apple ID. Mezi zařízeními můžete přenášet soubory, sdílet dokumenty a upravovat je, odemykat Mac Studio pomocí Apple Watch, přenášet rozpracované úlohy mezi zařízeními, využít iPhone či iPad jako internetový hotspot a mnoho dalšího.

## Přístup z Macu Studio k datům na iCloudu

iCloud vám pomůže uchovávat nejdůležitější data (jako jsou fotky, soubory a další obsah) bezpečně, v aktuálním stavu a dostupná na všech vašich zařízeních. Je součástí každého zařízení Apple a každý uživatel má pro začátek k dispozici 5 GB úložného prostoru. Položky zakoupené v App Storu, aplikaci TV, Apple Books a iTunes Storu vám prostor v úložišti neubírají. Používáte-li tedy iPhone, iPad nebo iPod touch, stačí, když se na všech svých zařízeních přihlásíte pod týmž Apple ID a zapnete iCloud, a budete mít k dispozici vše potřebné. Pokud potřebujete větší úložiště a chcete využívat speciální funkce, jako je Soukromý přenos přes iCloud, služba Skrýt můj e-mail, vlastní e-mailové domény nebo podpora zabezpečeného videa HomeKitu, můžete upgradovat na iCloud+.

#### **DATART-C**

# Funkce Čas u obrazovky na **Macu**

Funkce Čas u obrazovky vám ukáže, jak na svém Macu Studio trávíte čas, poskytne vám nástroje, s nimiž se od něj v klidovém čase snáz odpoutáte, a umožní vám sledovat, co na svých zařízeních Apple dělají vaše děti.

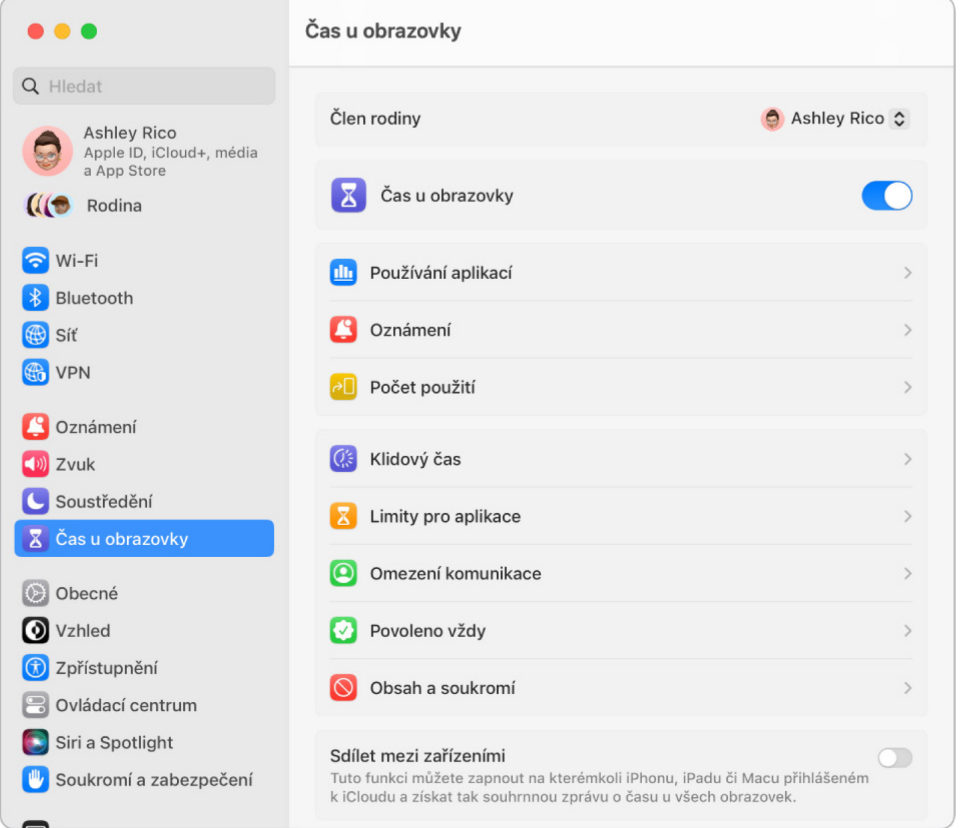

# Použití Handoffu na Macu

Díky službě Handoff můžete na jednom zařízení pokračovat tam, kde jste na jiném přestali. Hovor FaceTime, který jste zahájili na iPhonu, si můžete po návratu k pracovnímu stolu přepojit do Macu Studio. Nebo můžete na Macu Studio rozpracovat prezentaci a pak pokračovat na iPadu. Na doručenou zprávu se můžete podívat na hodinkách Apple Watch a odpovědět na ni z Macu Studio. Handoff spolupracuje s aplikacemi FaceTime, Safari, Mail, Kalendář, Kontakty, Mapy, Zprávy, Poznámky, Připomínky, Keynote, Numbers a Pages.

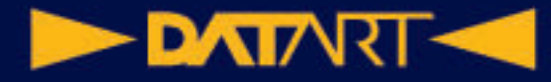

Klikněte, když chcete pokračovat v tom, co jste dělali na iPhonu

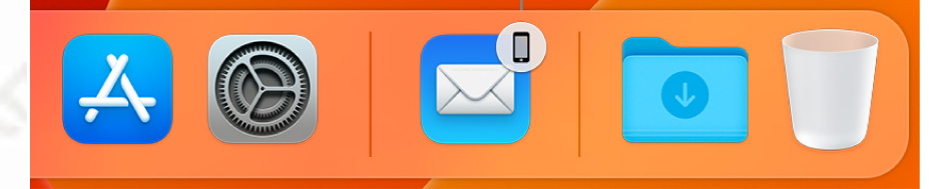

## Použití univerzální schránky na **Macu**

Obsah zkopírovaný do schránky na jednom zařízení můžete po omezenou dobu vložit na jiném blízkém zařízení. Obsah schránky se přenáší přes Wi-Fi a je k dispozici na všech Macích, iPhonech, iPadech a iPodech touch, na kterých jste přihlášení pod stejným [Apple](https://support.apple.com/cs-cz/guide/mac-studio/aside/apd74003fe84/2023/mac/13.4) ID a máte na nich zapnutý Handoff, Wi-Fi a Bluetooth.

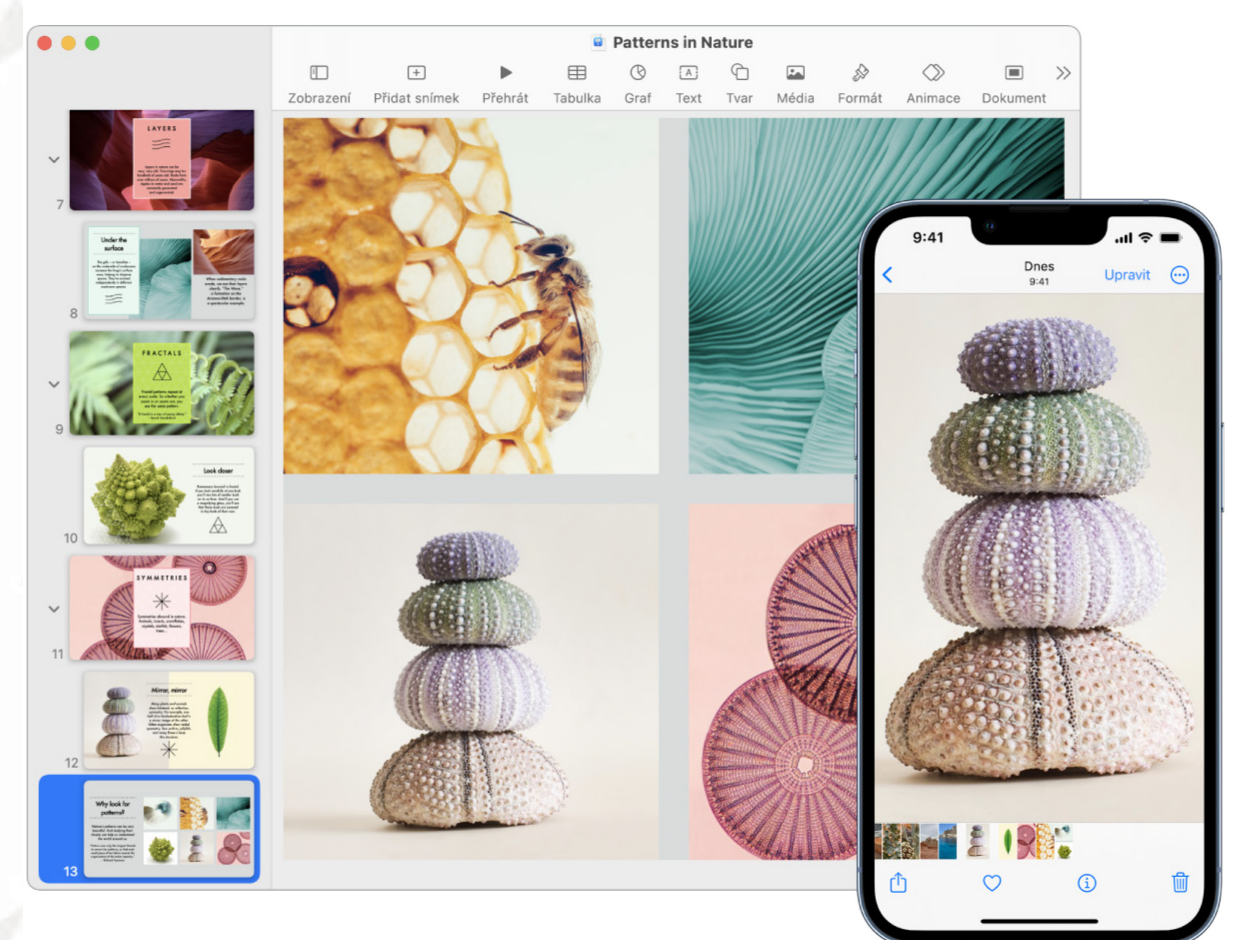

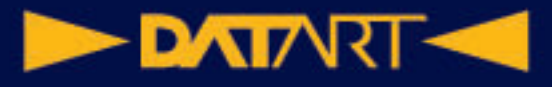

# Univerzální ovládání

Díky funkci Společné ovládání můžete jedinou klávesnicí a myší nebo trackpadem ovládat více zařízení. Když přesunete ukazatel na okraj obrazovky Macu Studio, ukazatel se přemístí na iPad nebo jiný Mac. Takto můžete pracovat až na třech zařízeních.

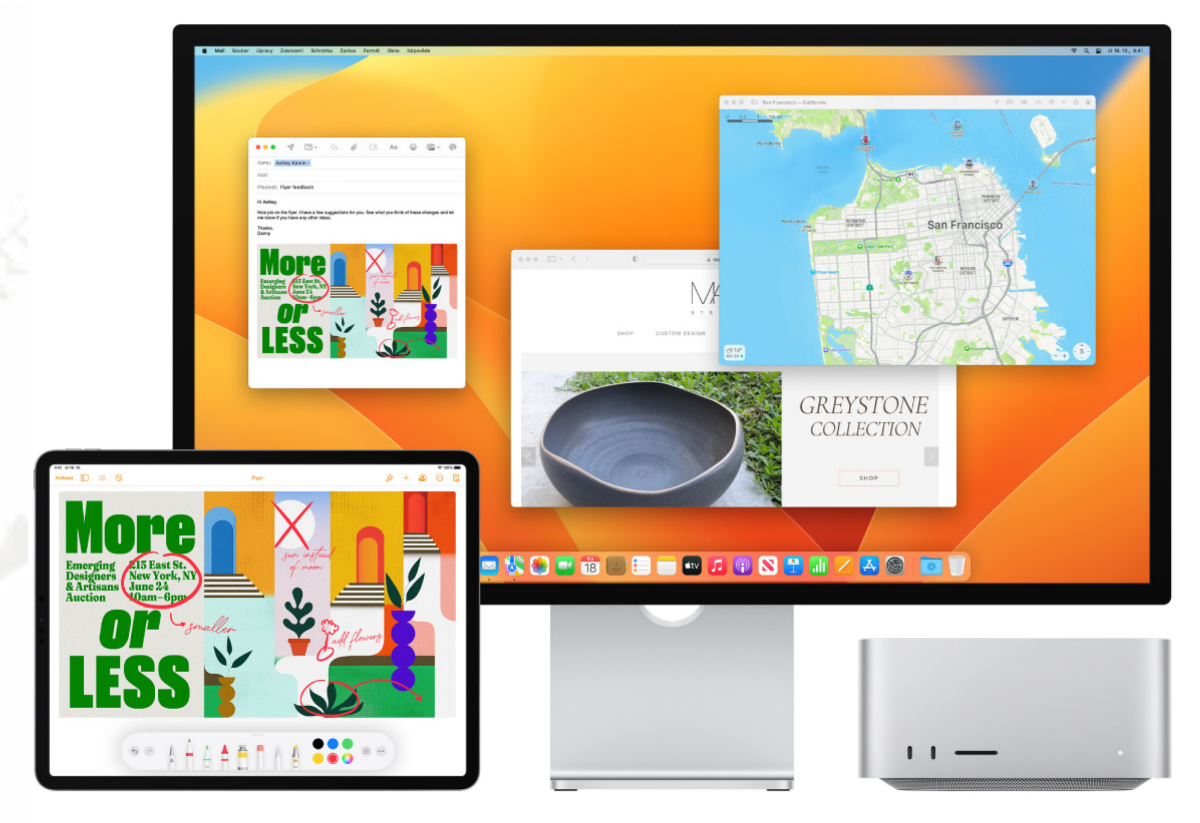

# Sidecar na Macu

Funkce Sidecar umožňuje používání iPadu jako druhého monitoru Macu a používání iPadu jako tabletového vstupního zařízení pro aplikace na Macu. Získáte tak větší pracovní plochu, možnost kreslit tužkou Apple Pencil, přidávat anotace k PDF dokumentům a snímkům obrazovky a další výhody.

## Práce s fotoaparátem přes službu Kontinuita na Macu

Funkce "Fotoaparát přes Kontinuitu" vám umožňuje používat iPhone jako přídavnou kameru Macu.

#### **DATART <**

# Kreslení a anotování přes službu Kontinuita na Macu

Funkce "Kresby přes Kontinuitu" vám umožňuje načrtnout kresbu na blízkém iPhonu či iPadu a okamžitě ji vložit do dokumentu na Macu – například do e-mailu, zprávy, dokumentu či poznámky. Díky funkci "Anotace přes Kontinuitu" pak můžete prstem na iOS zařízení nebo tužkou Apple Pencil na iPadu vyznačit úpravy v dokumentu a pak se na ně podívat na Macu.

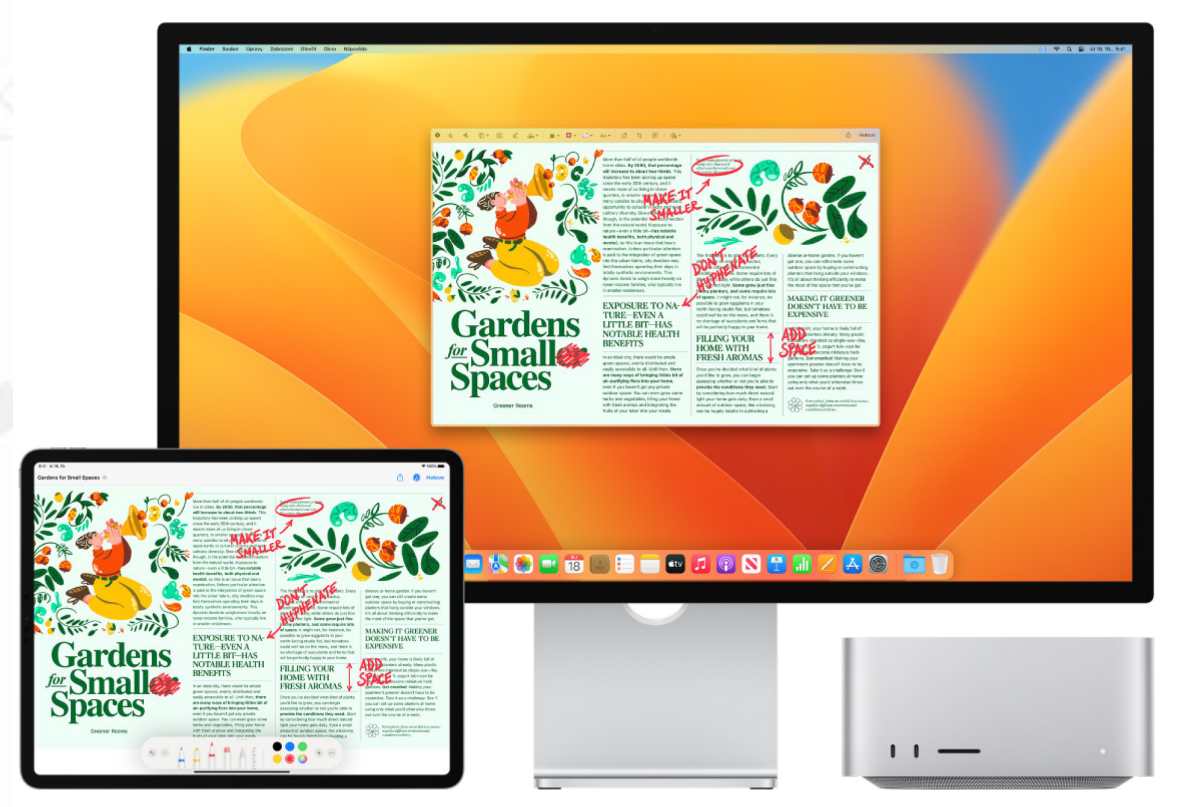

# Použití AirDropu na Macu

AirDrop usnadňuje sdílení souborů s okolními Macy, iPhony, iPady a iPody touch. Zařízení nemusí používat totéž Apple ID.

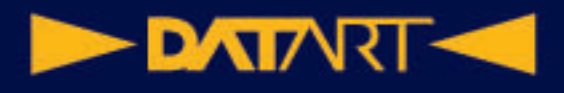

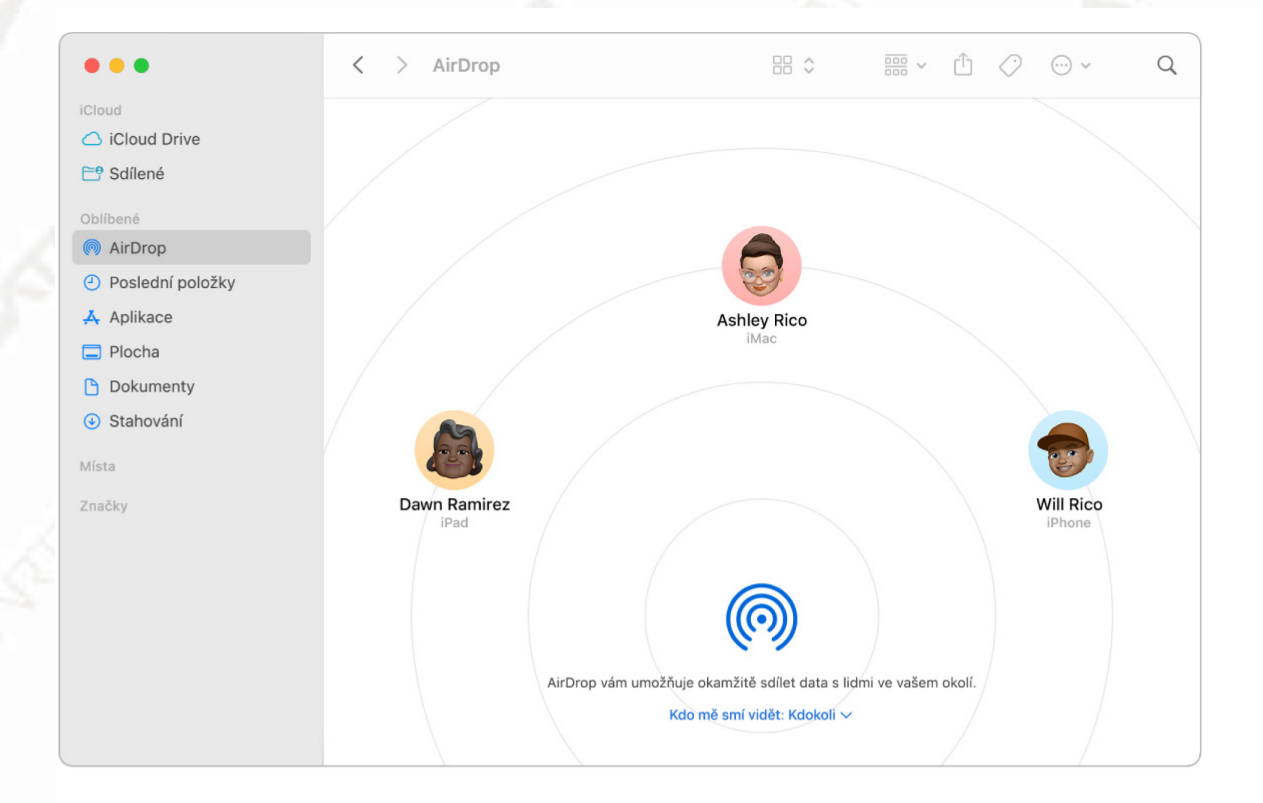

### Funkce Instant Hotspot na Macu

Ztratili jste připojení k Wi-Fi síti? Funkce Instant Hotspot vám umožňuje okamžitě připojit Mac Studio k internetu prostřednictvím osobního hotspotu na iPhonu či iPadu. Nemusíte přitom zadávat žádné heslo.

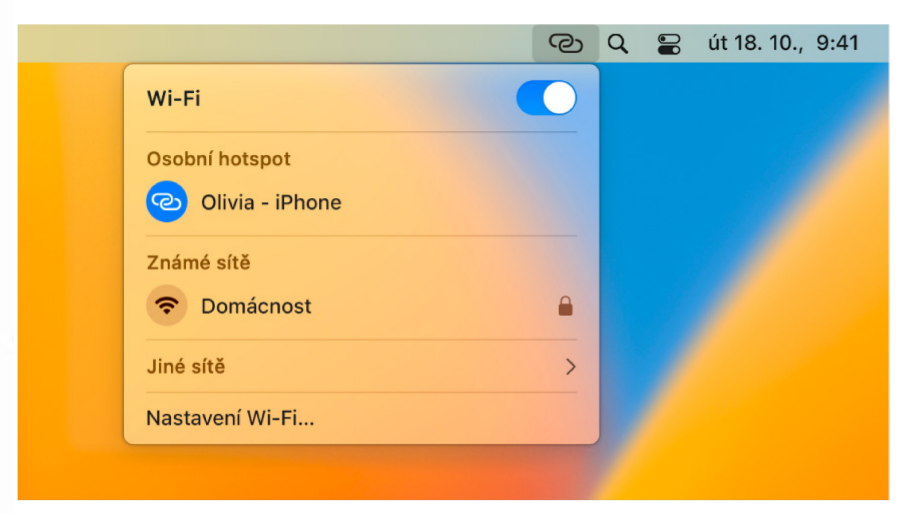

### Sdílení zážitků prostřednictvím **SharePlay**

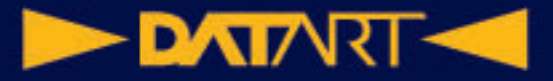

Díky funkci SharePlay můžete se svými přáteli a rodinou během hovorů FaceTime společně poslouchat hudbu, dívat se na televizi a na filmy nebo si prohlížet stejný obsah. S přáteli si můžete uspořádat večírek v reálném čase, poslechnout si společně hudební novinky, podělit se o zážitek z videa či skladby v aplikaci Zprávy nebo sdílet obsah své obrazovky a povídat si o něm. Vaši přátelé se můžou zúčastnit na iPhonu (se systémem iOS 15 či novějším), iPadu (se systémem iPadOS 15 či novějším) nebo na Macu s nainstalovaným systémem macOS Monterey nebo novějším. Můžete také sledovat obsah v Apple TV (se systémem tvOS 15 nebo novějším) a současně chatovat s přáteli na jiném zařízení.

*Poznámka:* Některé aplikace, které SharePlay podporují, vyžadují odběr předplatného, aby je bylo možné používat. Ne všechny funkce a obsah jsou k dispozici ve všech zemích a oblastech.

*Poznámka:* FaceTime vyžaduje externí mikrofon a pro videohovory také externí kameru. Příslušenství lze zakoupit samostatně na webových stránkách apple.com/cz, v místním Apple Storu nebo u jiných autorizovaných prodejců.

## Použití služby AirPlay na Macu

Cokoli, co vidíte na Macu Studio, můžete pomocí zrcadlení obrazovky přes AirPlay sledovat i na velké obrazovce. Přes AirPlay můžete také odesílat do Macu obsah z iPhonu, iPadu nebo z jiného Macu. Chcete-li obrazovku Macu Studio zrcadlit na televizoru nebo použít HD televizor jako druhý monitor, propojte televizor s Apple TV a zároveň Apple TV připojte k téže Wi-Fi síti jako Mac Studio. Některá videa z webu můžete přehrávat přímo na HD televizoru, aniž byste ukázali, co máte na ploše. To se hodí například tehdy, když chcete ostatním pustit film a přitom uchovat svoji práci v soukromí.

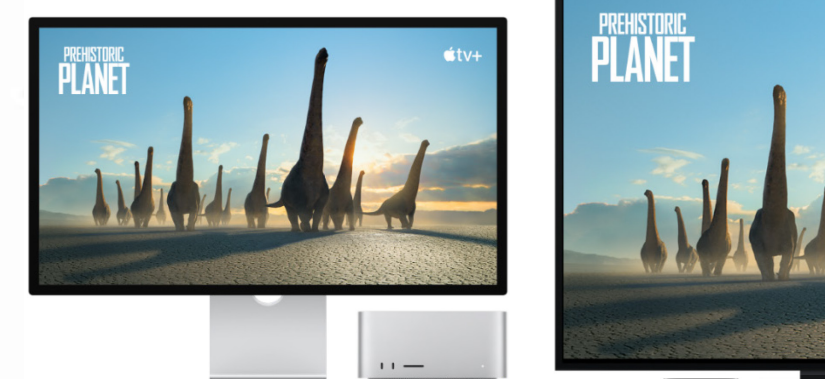

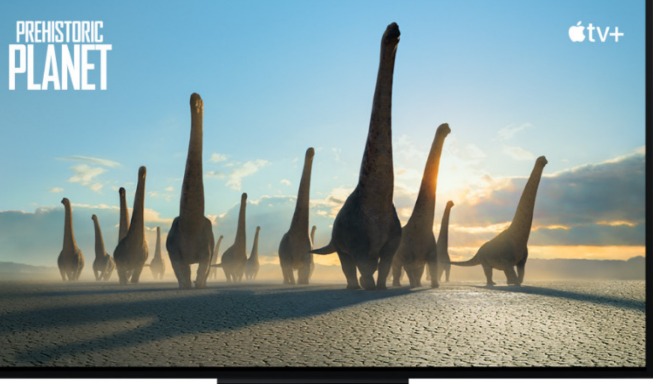

# Odemykání Macu a schvalování akcí pomocí Apple Watch

Když máte na ruce Apple Watch, můžete s jejich pomocí svůj Mac Studio automaticky odemykat a schvalovat akce vyžadující ověření, jako je například zadávání hesel, odemykání poznámek či předvoleb nebo povolování instalací, a žádné heslo přitom nemusíte zadávat. Tyto funkce používají silné šifrování, které zajišťuje bezpečnou komunikaci mezi Apple Watch a Macem Studio.

# Použití Apple Pay na Macu

Díky službě Apple Pay můžete na svém Macu Studio snadno, bezpečně a diskrétně nakupovat v internetových obchodech. Pokud používáte Apple Pay, společnost Apple nikdy neukládá u obchodníka informace o vaší Apple Card a dalších platebních kartách ani mu je nesděluje. Při nákupech online v Safari hledejte volbu platby přes Apple Pay. Nákup potvrdíte z klávesnice Magic Keyboard s Touch ID, z iPhonu nebo Apple Watch.

## Použití AirPrintu na Macu

Pokud vaše tiskárna podporuje AirPrint, můžete z Macu tisknout fotografie a dokumenty, aniž byste museli stahovat a instalovat ovladače tiskárny.

Prostřednictvím služby AirPrint můžete bezdrátově tisknout:

- •na tiskárně s podporou AirPrintu ve vaší Wi-Fi síti,
- •na síťové tiskárně nebo tiskárně sdílené jiným Macem ve vaší Wi-Fi síti,
- •na tiskárně připojené k USB portu základny AirPort.

## Aplikace na Macu Studio

S Macem Studio jste obdrželi sadu skvělých aplikací pro každodenní činnosti, jako je surfování na webu, komunikace ve Zprávách a FaceTimu nebo správa kalendáře. Dodávají se s ním také aplikace jako Fotky, Hudba, Podcasty, Apple TV, Pages, Numbers a Keynote, díky nimž se můžete hned od začátku pustit do tvorby a produktivní práce.

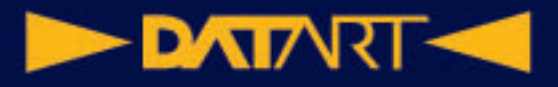

*Poznámka:* Některé aplikace pro macOS jsou k dispozici jen ve vybraných oblastech a jazycích.

**Kde jsou moje aplikace?** Aplikace najdete ve složce Aplikace v okně Finderu. Aplikace můžete otevřít z této složky nebo je přetáhnout do Docku. Tato složka

obsahuje podsložku Utility, kde najdete k Diskovou utilitu ve klíčenku k

, Průvodce přenosem dat  $\left\langle \cdot \right\rangle$ , Utilitu VoiceOver  $\widehat{\Phi}$  a další užitečné nástroje.

V následujícím přehledu jsou uvedené některé z aplikací dodávaných s Macem. Chcete-li se dozvědět více, klikněte na název aplikace.

**Ikona/Název aplikace Ikona/Název aplikace Ikona/Název aplikace**

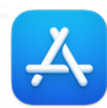

App Store Knihy Kalendář

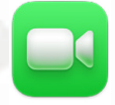

FaceTime Najít RaceTime Najít Freeform

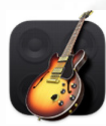

GarageBand Home iMovie

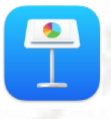

Keynote Mail Mail Mapy

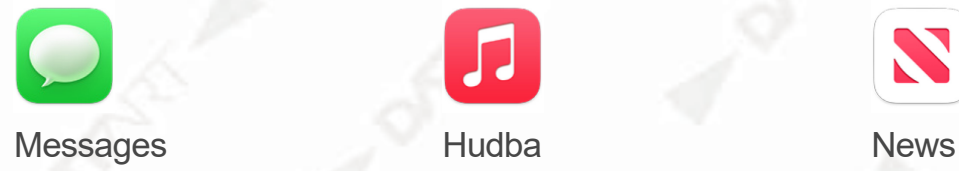

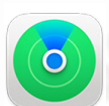

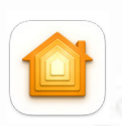

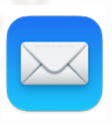

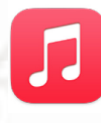

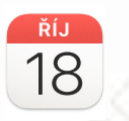

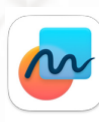

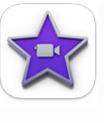

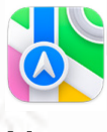

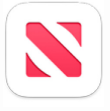

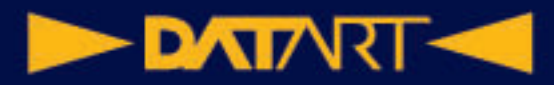

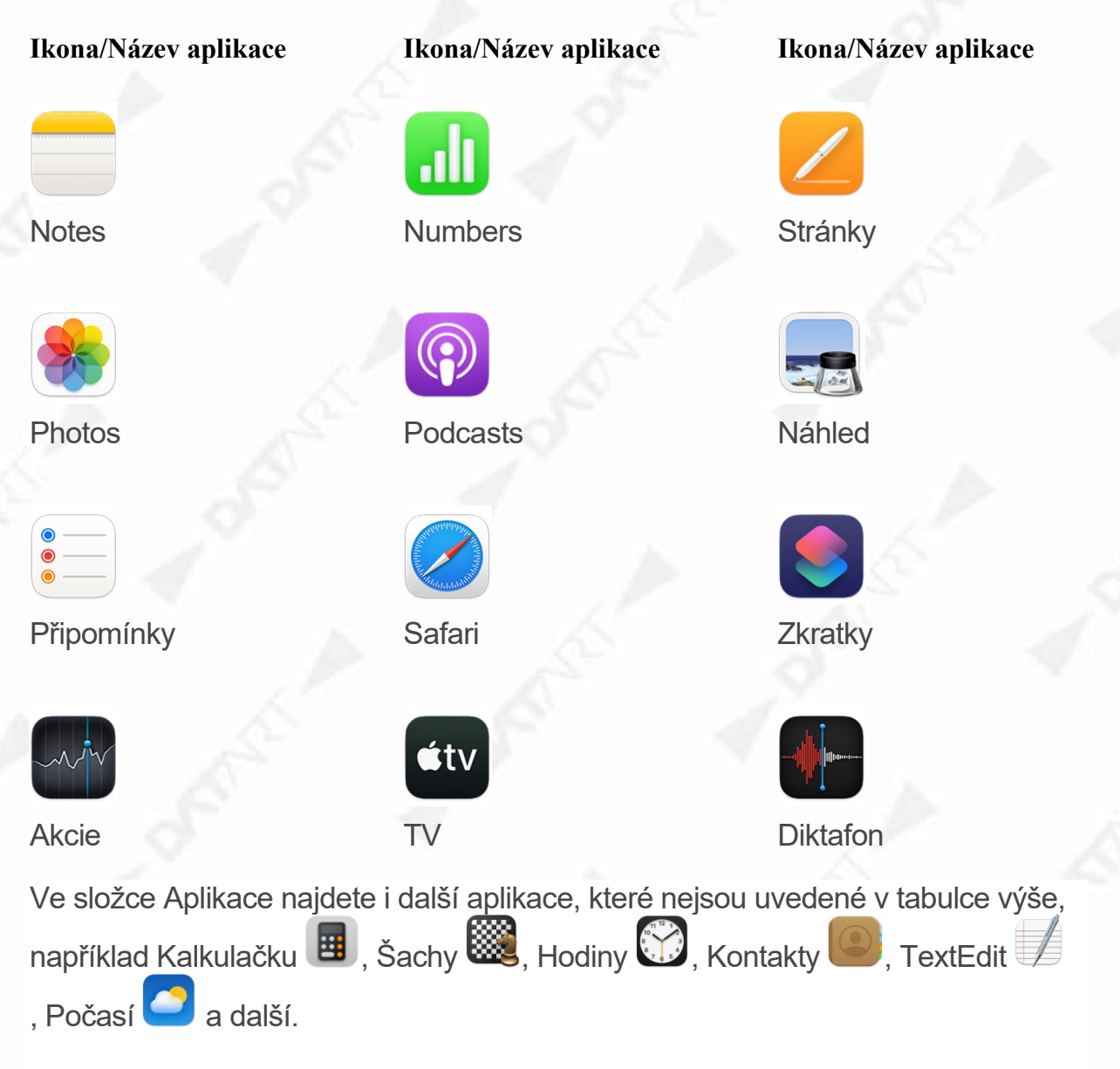

## Použití uživatelské příručky pro macOS

V Uživatelské příručce pro macOS najdete mnoho dalších informací o používání Macu Studio.

**Zobrazení nápovědy.** Klikněte na ikonu Finderu V v Docku, potom na nabídku Nápověda v řádku nabídek a výběrem volby Nápověda pro macOS otevřete Uživatelskou příručku pro macOS. Můžete také zadat dotaz nebo pojem do pole hledání a poté vybrat téma ze seznamu výsledků.

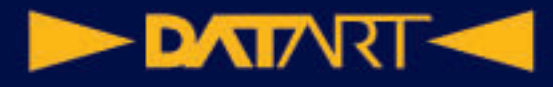

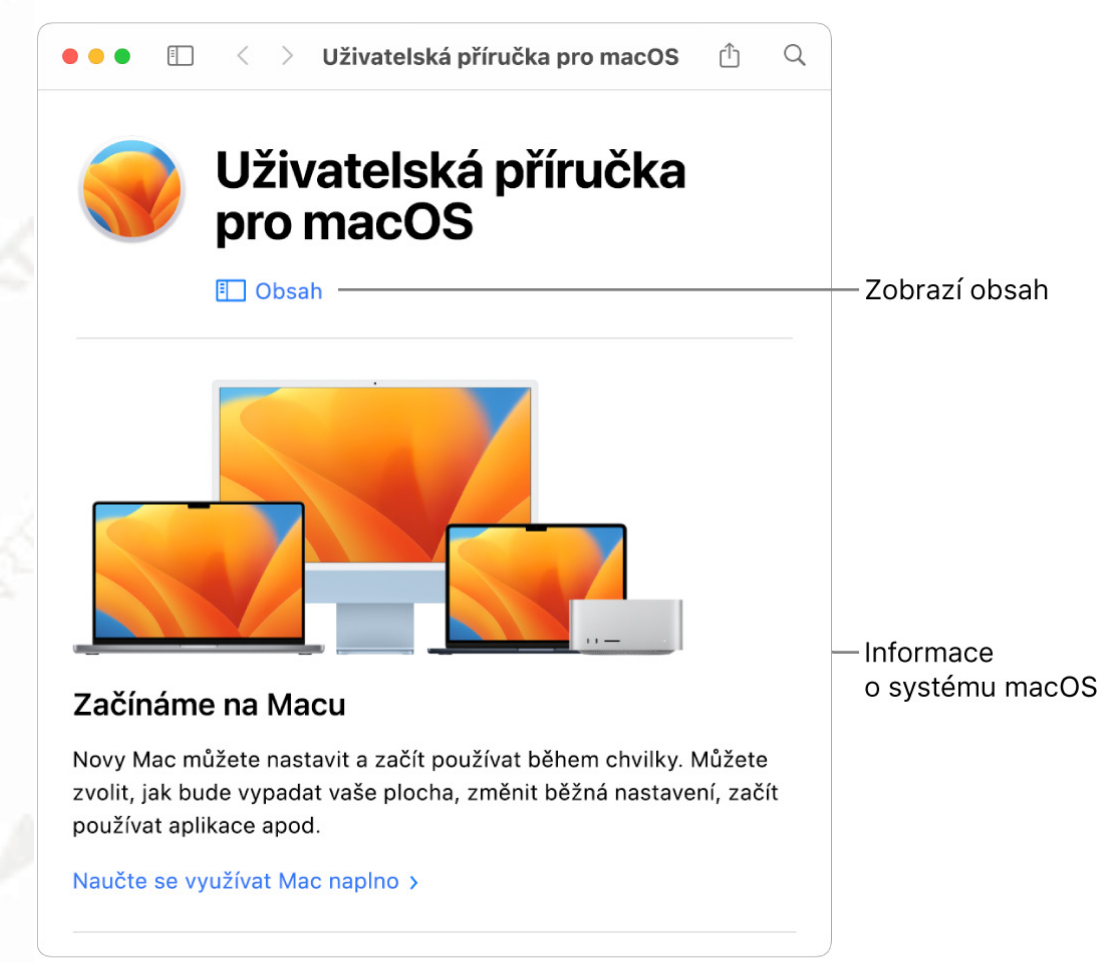

### Klávesové zkratky na Macu

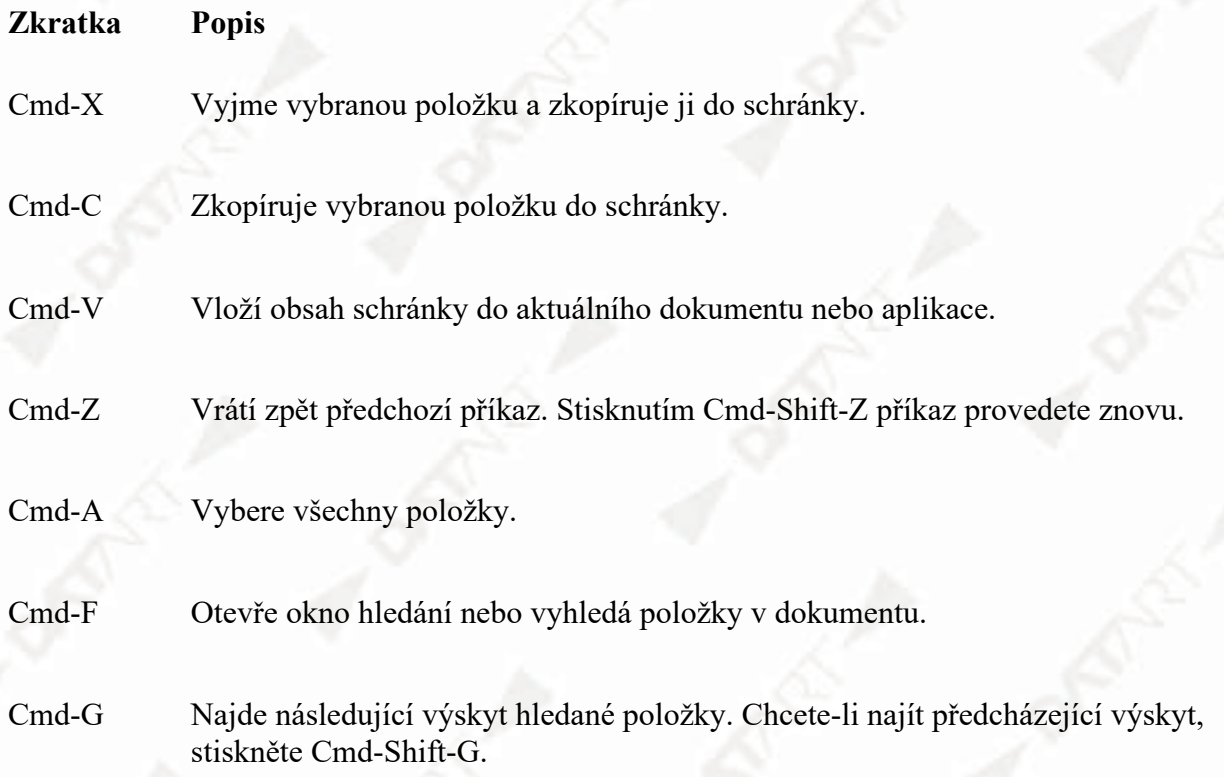

#### **DATARTICO**

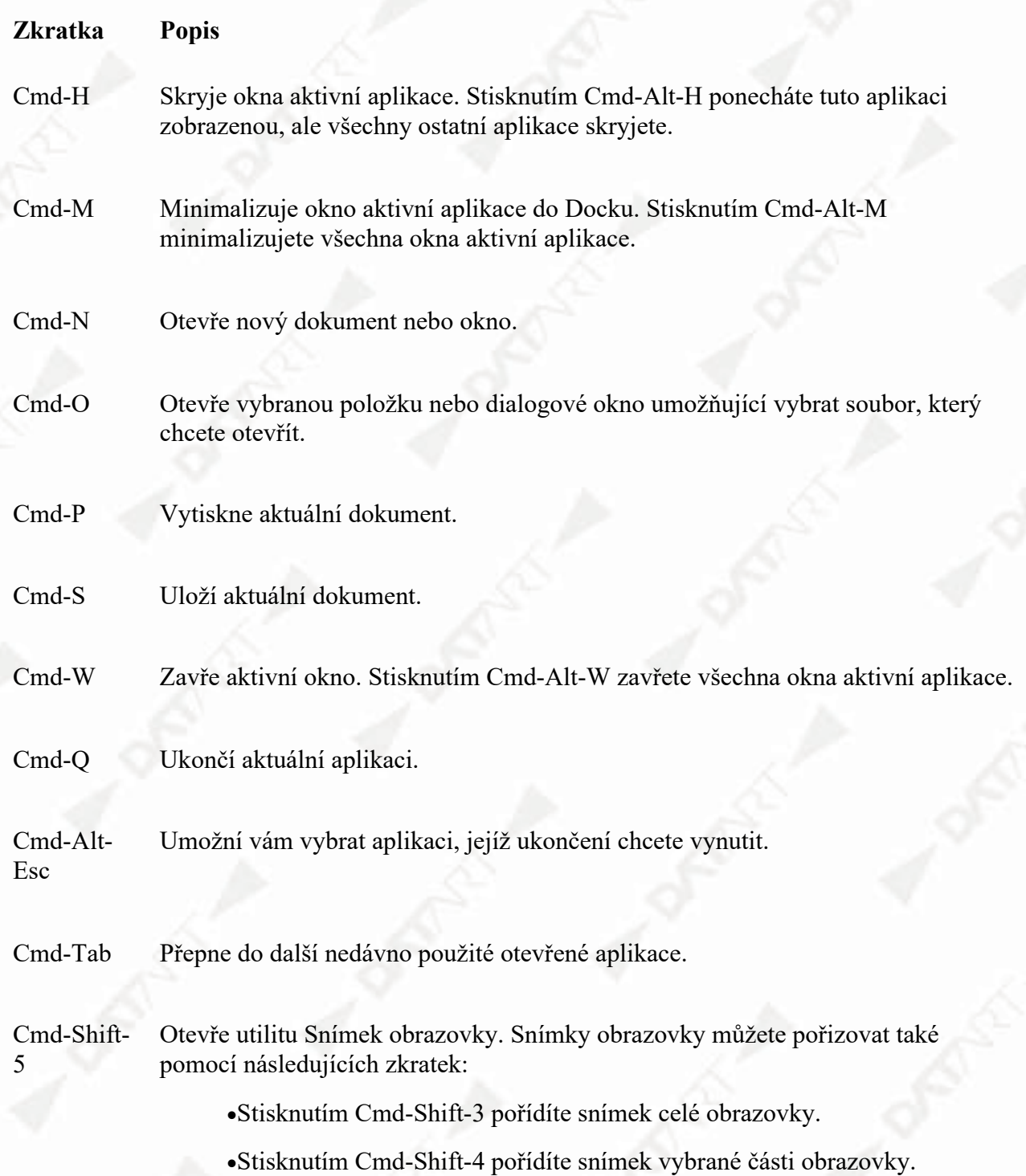